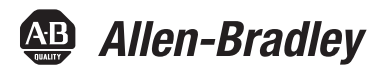

# **DeviceNet™ Configuration Terminal**

Catalog Numbers 193-DNCT

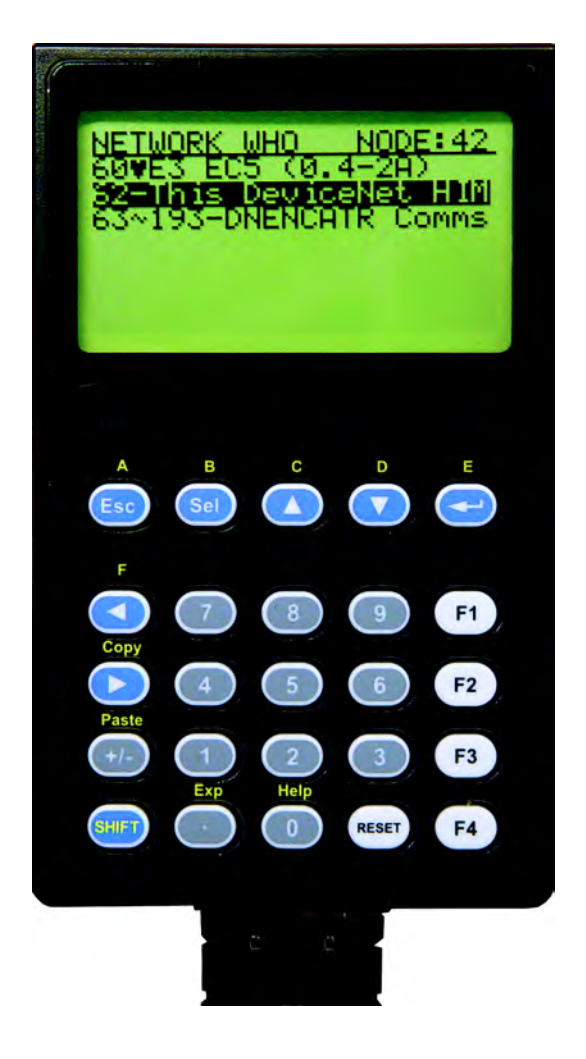

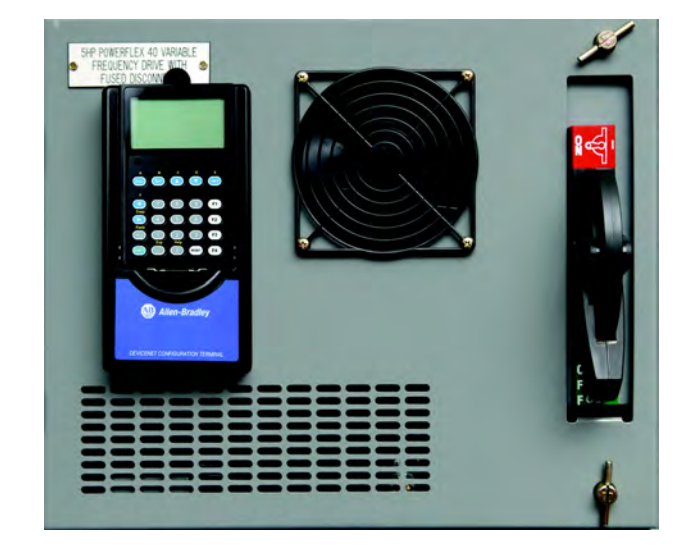

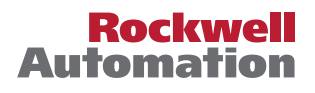

### <span id="page-2-0"></span>**Important User Information**

Because of the variety of uses for the products described in this publication, those responsible for the application and use of this control equipment must satisfy themselves that all necessary steps have been taken to assure that each application and use meets all performance and safety requirements, including any applicable laws, regulations, codes and standards.

The illustrations, charts, sample programs and layout examples shown in this guide are intended solely for purposes of example. Since there are many variables and requirements associated with any particular installation, Rockwell Automation does not assume responsibility or liability (to include intellectual property liability) for actual use based upon the examples shown in this publication.

Allen-Bradley publication SGI-1.1, Safety Guidelines for the Application, Installation and Maintenance of Solid-State Control (available from your local Allen-Bradley distributor), describes some important differences between solid-state equipment and electromechanical devices that should be taken into consideration when applying products such as those described in this publication.

Reproduction of the contents of this copyrighted publication, in whole or part, without written permission of Rockwell Automation, is prohibited.

Throughout this manual we use notes to make you aware of safety considerations:

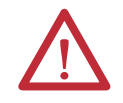

**ATTENTION:** Identifies information about practices or circumstances that can lead to personal injury or death, property damage or economic loss

Attention statements help you to:

- **•** identify a hazard
- **•** avoid a hazard
- **•** recognize the consequences

**IMPORTANT** Identifies information that is critical for successful application and understanding of the product.

### <span id="page-2-1"></span>**European Communities (EC) Directive Compliance**

If this product has the CE mark, it is approved for installation within the European Union and EEA regions. It has been designed and tested to meet the following directives.

- **•** EMC Directive
- **•** This product is tested per EN61000-6-4:2001 and EN61000-6-2:2005.

Allen-Bradley is a trademark of Rockwell Automation. DeviceNet™ is a trademark of the Open DeviceNet™ Vendors Association (ODVA). All other trademarks and/or registered trademarks are the property of their respective owners.

### <span id="page-3-0"></span>**Manual Objectives**

The purpose of this manual is to provide you with the information necessary to apply the DeviceNet™ Configuration Terminal. Described in this manual are methods for installing, configuring, and troubleshooting the DeviceNet™ Configuration Terminal.

**IMPORTANT** Read this manual in its entirety before installing, operating, servicing, or initializing the DeviceNet™ Configuration Terminal.

### <span id="page-3-1"></span>**Who Should Use This Manual**

This manual is intended for qualified personnel responsible for setting up and servicing DeviceNet™ devices. You must have previous experience with and a basic understanding of communications terminology, configuration procedures, required equipment, and safety precautions.

You should understand DeviceNet™ network operations, including how devices operate on the network.

### <span id="page-3-2"></span>**Vocabulary**

In this manual we refer to the:

Bulletin 193 DeviceNet™ Configuration Terminal as 193-DNCT, DNCT, terminal, Configuration Terminal, or HIM (Human Interface Module)

Programmable Logic Controller as a Programmable Controller, PLC controller, SLC controller, ControlLogix Controller, or PLC

DeviceNet™ as DNet or DNET

### <span id="page-3-3"></span>**Reference Manuals**

DeviceNet™ Media Design and Installation Guide

**•** Publication DNET-UM072\_-EN-P

**IMPORTANT** Read the DeviceNet™ Media Design and Installation Guide (Publication DNET-UM072\_-EN-P) in its entirety before planning and installing a DeviceNet<sup>TM</sup> system. If the network is not installed according to this document, unexpected operation and intermittent failures may occur.

[Copies of this and all other reference publications are available at](http://www.rockwellautomation.com/literature/) http://www.rockwellautomation.com/literature/.

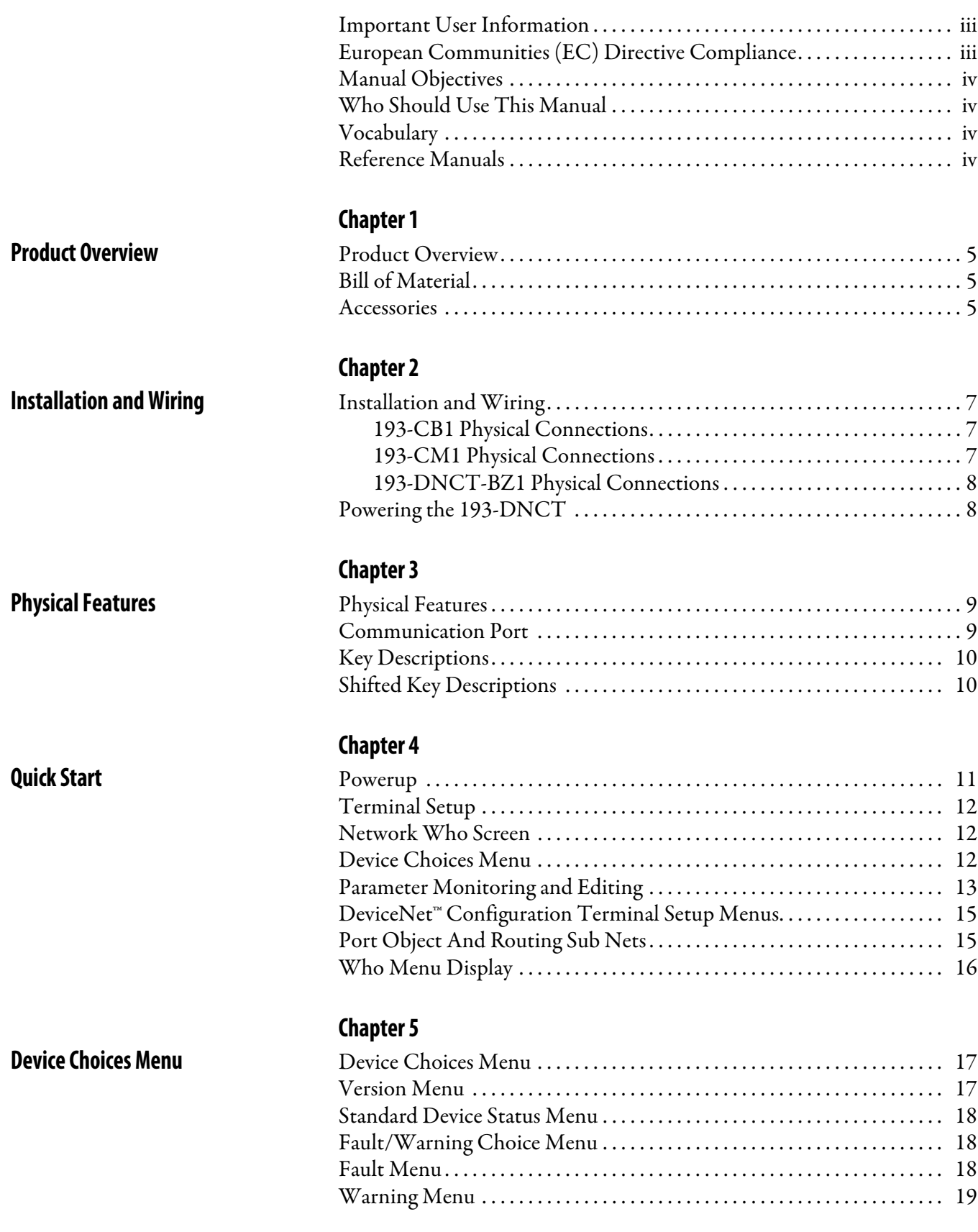

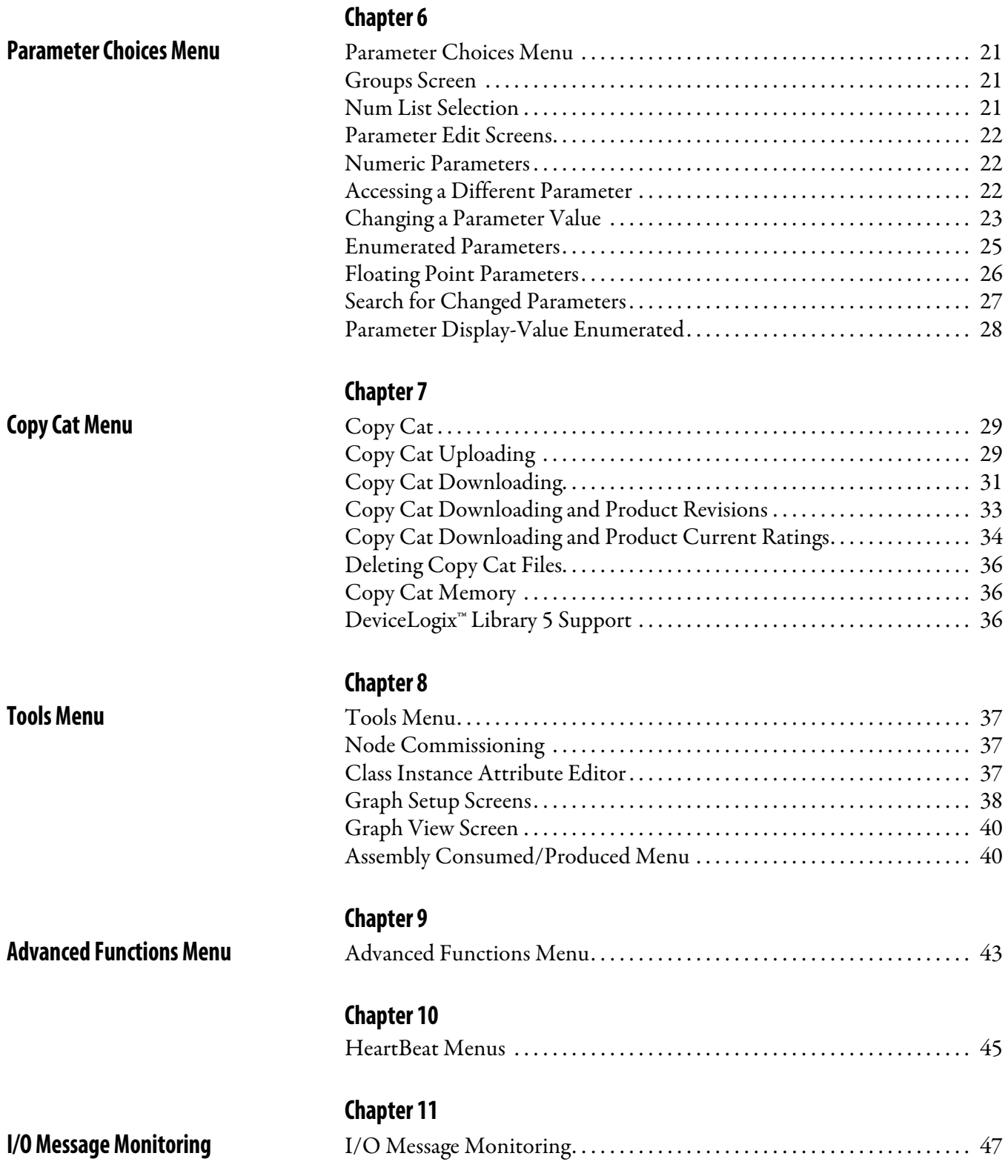

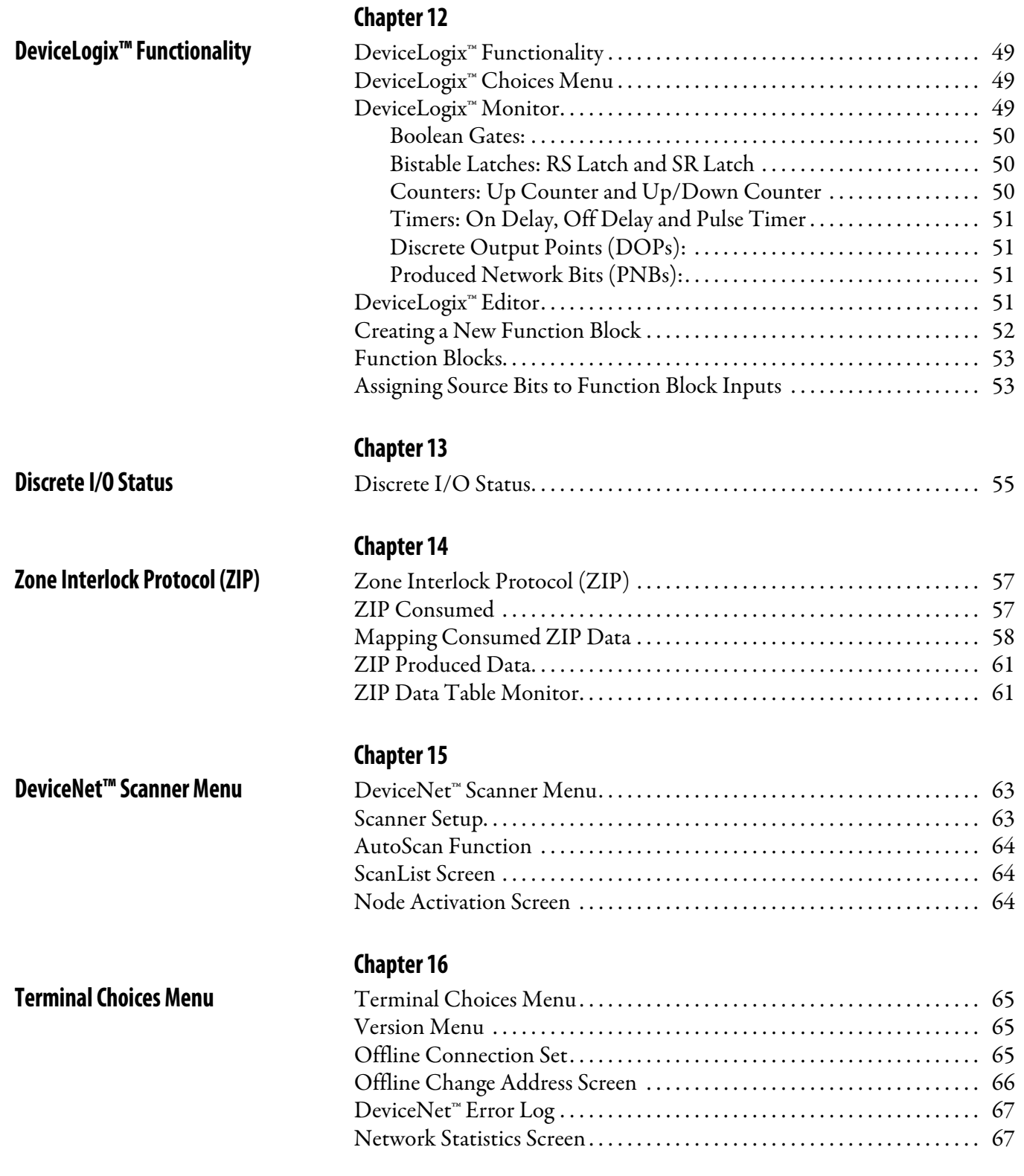

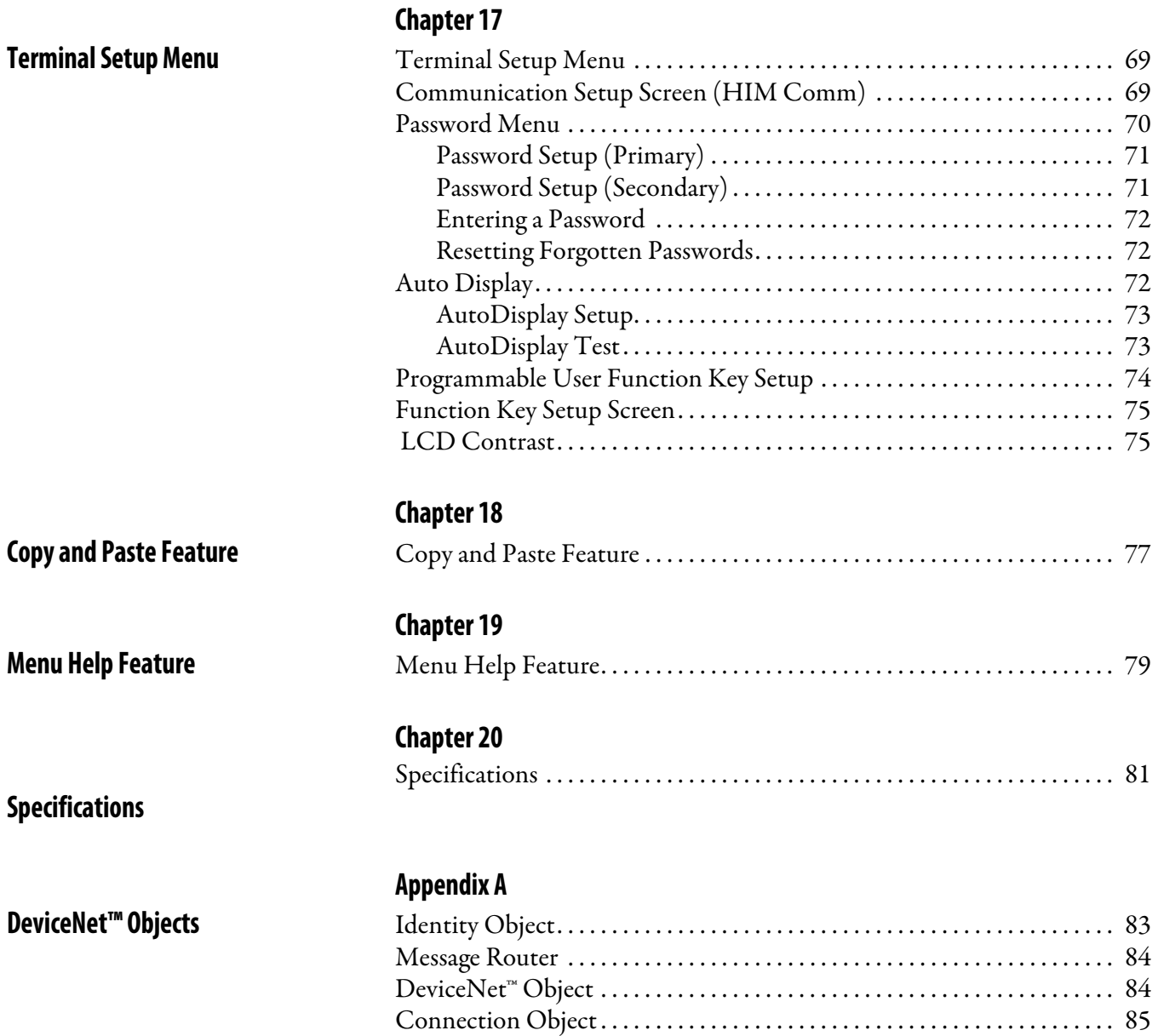

# <span id="page-8-1"></span>**Product Overview**

<span id="page-8-2"></span><span id="page-8-0"></span>**Product Overview** The 193-DNCT product is a handheld device that can be used to commission, configure, program, and monitor other devices on a DeviceNet™ network. In addition, the 193-DNCT can be used to upload, store, and later download complete device configurations for DeviceNet™ devices via the network. The 193-DNCT also has the capability to present DeviceNet™ physical layer diagnostics and network bandwidth statistics to the user.

<span id="page-8-3"></span>**Bill of Material** The 193-DNCT product package includes the following items:

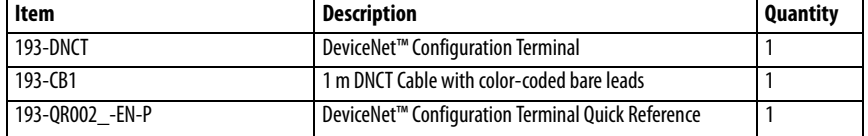

### <span id="page-8-4"></span>**Accessories**

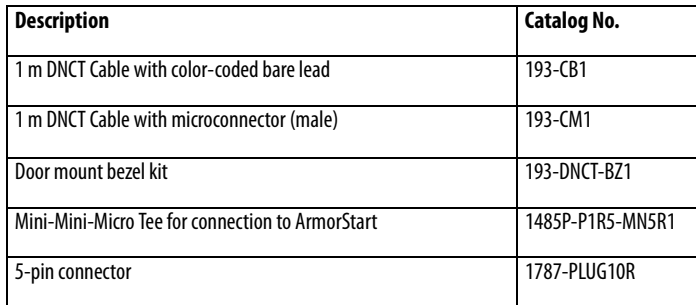

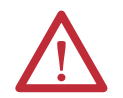

**ATTENTION:** The Bulletin 193 DeviceNet™ Configuration Terminal should only be used on a DeviceNet™ network.

### **Notes:**

# <span id="page-10-1"></span>**Installation and Wiring**

<span id="page-10-2"></span><span id="page-10-0"></span>**Installation and Wiring** The DNCT ships complete with a 1 m cable (193-CB1) for connection to a DeviceNet<sup>™</sup> network. This cable has a plug connection to the terminal on one end, and color coded bare leads on the other end. Alternately, a 1 m cable (193- CM1) can be ordered that has a plug connection to the terminal on one end, and a DeviceNet™ male micro style connector on the other end. A bezel mounting kit (193-DNCT-BZ1) is available for mounting the terminal to a panel door.

### <span id="page-10-3"></span>**193-CB1 Physical Connections**

The 193-CB1 cable that ships with the Configuration Terminal has a plug connection to the terminal on one end, and color coded bare leads on the other end. The cable's bare leads are wired to a DeviceNet™ connector according to the following table:

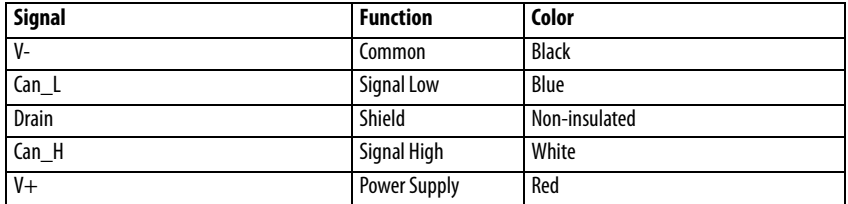

### <span id="page-10-4"></span>**193-CM1 Physical Connections**

The optional Cat. No.193-CM1 has a plug connection to the terminal on one end and a DeviceNet™ male micro-style connector on the other end. The cable's micro connector pin-out is shown in [Figure 1 -](#page-10-5)

<span id="page-10-5"></span>**Figure 1 - Cat. No. 193-CM1 Pinout**

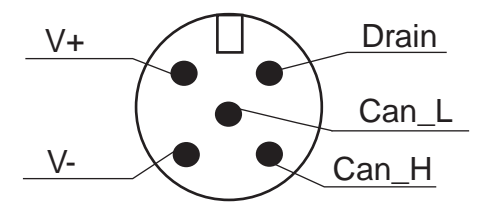

### <span id="page-11-0"></span>**193-DNCT-BZ1 Physical Connections**

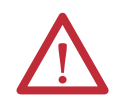

**ATTENTION:** When mounting in a door or panel-mounted bezel kit, only the Cat. No. 193-DNCT-BZ1 DeviceNet™ Bezel Kit should be used with the Bulletin 193-DNCT DeviceNet™ Configuration Terminal.

The optional Cat. No. 193-DNCT-BZ1 connects to the DeviceNet™ network via an attached cable that has color coded bare leads. The cable's bare leads are wired to a DeviceNet™ connector according to the following table:

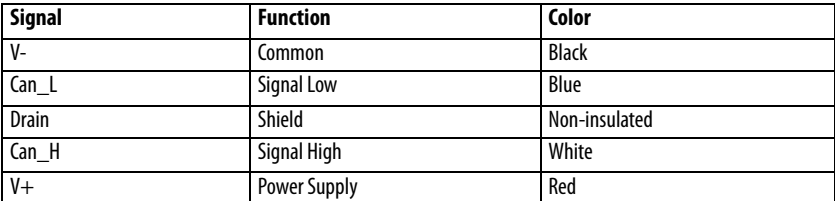

<span id="page-11-1"></span>**Powering the 193-DNCT** The DNCT must be powered from an external 24V DC source through the communication cable. The 24V DC connections should be made to the V+ and V- pins/wires in the above cable pinout/wire definitions.

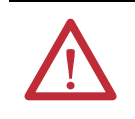

**ATTENTION:** Before physically connecting the DNCT to a target device, verify that the external power supply has adequate capacity to power all devices on the network.

# <span id="page-12-1"></span>**Physical Features**

<span id="page-12-2"></span><span id="page-12-0"></span>**Physical Features** Figure 1 - Cat. No. 193-DNCT Physical Features

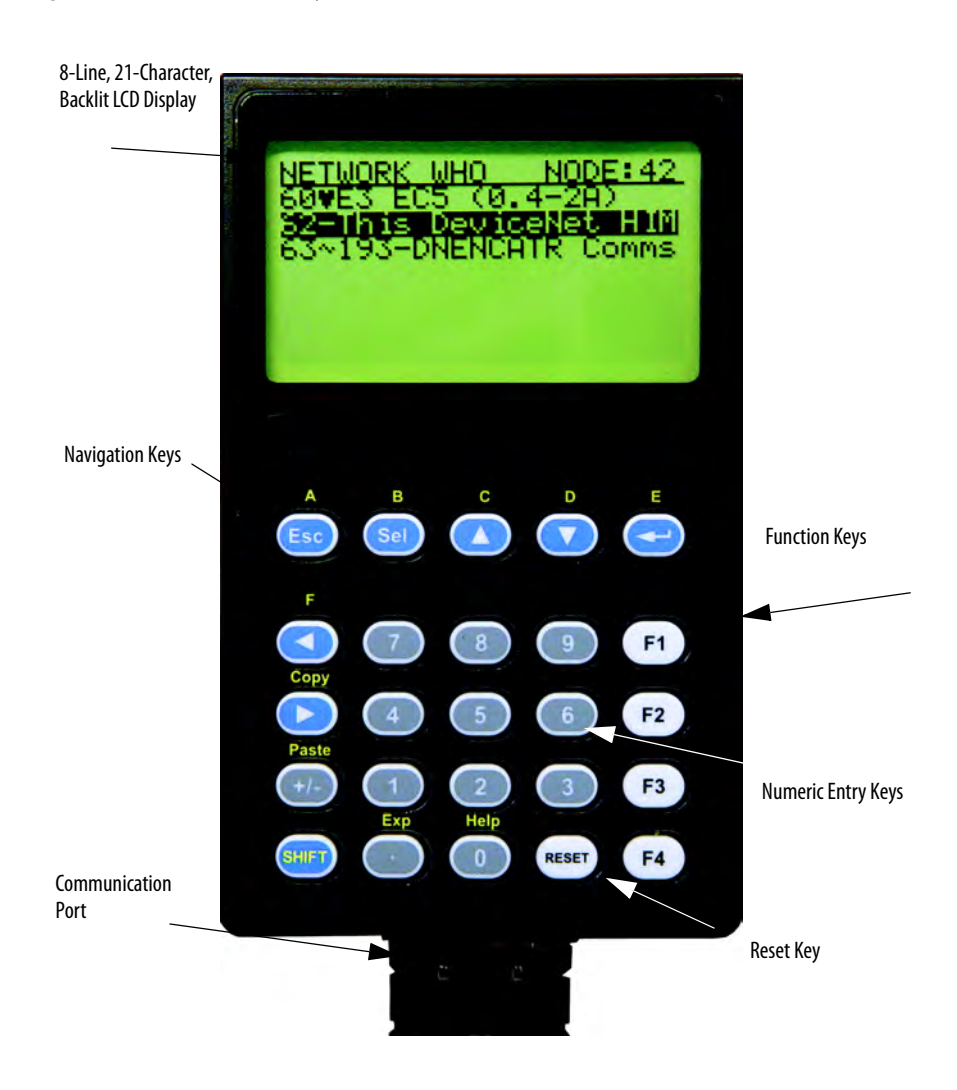

<span id="page-12-3"></span>**Communication Port** The communication port is used to connect the DNCT to a DeviceNet<sup>™</sup> network through use of a communication cable or bezel mount kit (Cat. No. 193- DNCT-BZ1). Additionally, 24V DC power is provided to the DNCT at the communication port.

## <span id="page-13-0"></span>**Key Descriptions**

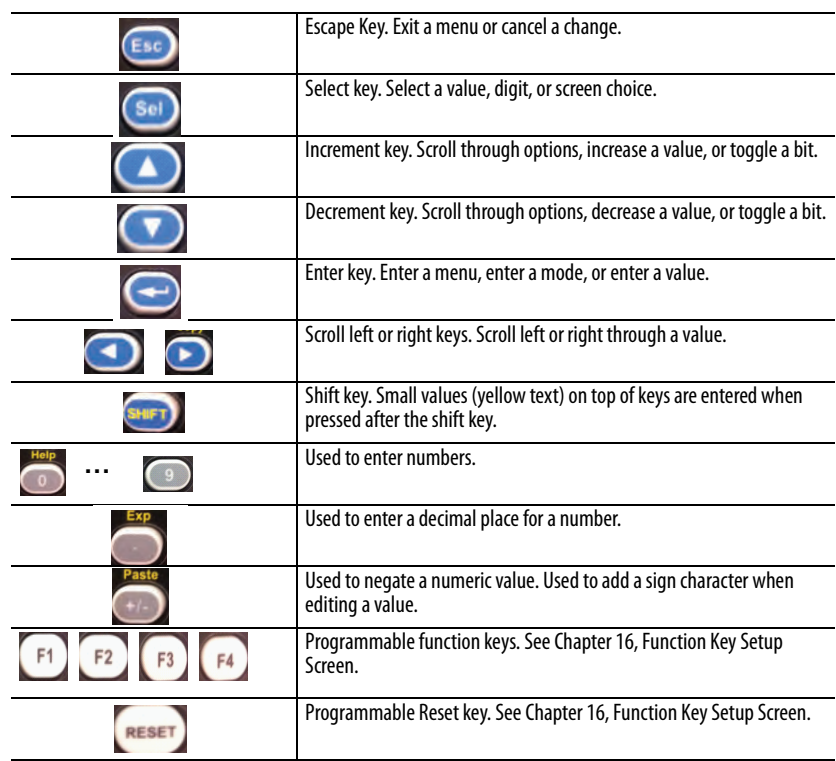

<span id="page-13-1"></span>**Shifted Key Descriptions** The following table describes the alternate functionality of each key when it is pressed after the shift key.

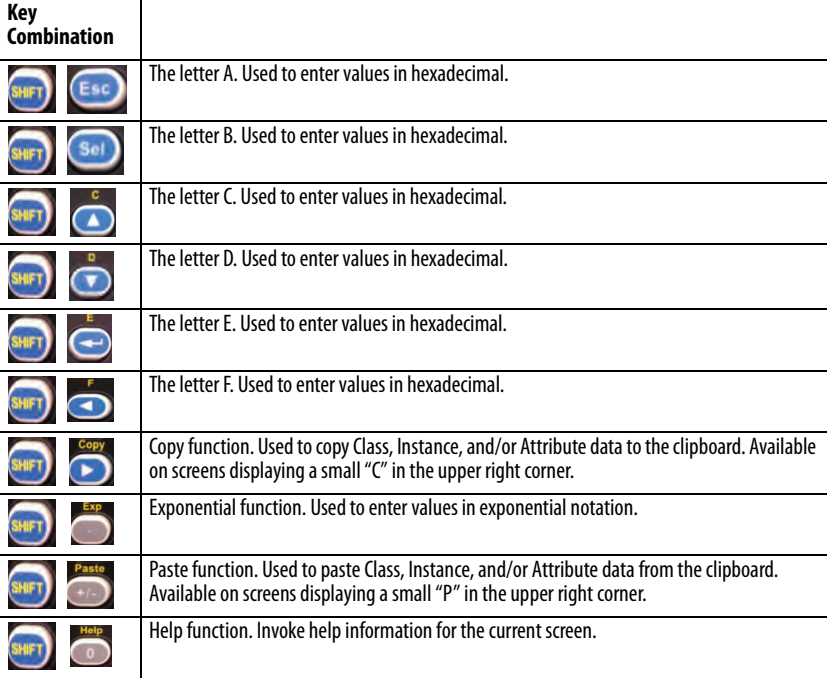

# <span id="page-14-1"></span>**Quick Start**

<span id="page-14-2"></span><span id="page-14-0"></span>**Powerup** The DeviceNet™ Configuration Terminal is shipped so that when it is placed on the network for the first time, it will automatically set its baud rate to that of the traffic on the network, and then assign itself an unused network address. On power up, the following screen is displayed:

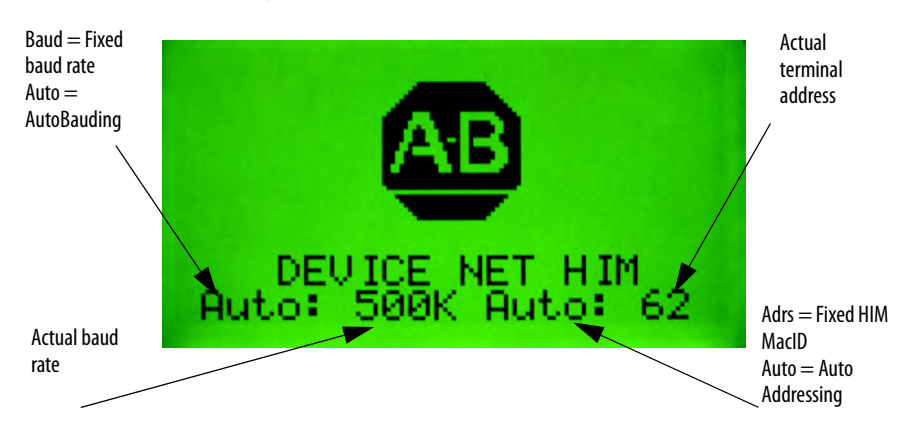

Note that there is a 10-second powerup delay programmed at the factory. The above screen will appear for at least 10 seconds on initial powerup. The powerup delay can be modified in the Terminal Setup screen described in the following section. Once the baud rate is determined and a network address has been set, the terminal will display the Network Who screen, which displays a list of all devices on the network.

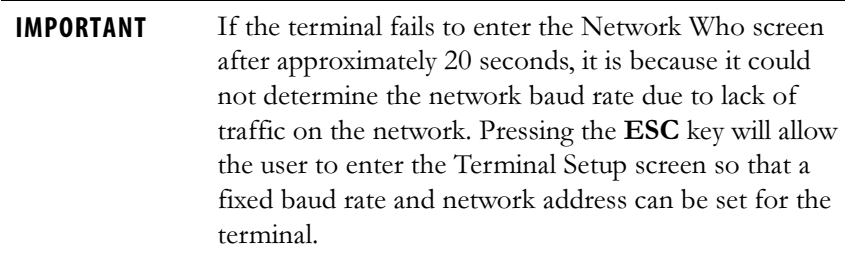

**Note:** To go directly to the Terminal Setup screen, press and hold the **ESC** key during powerup.

### <span id="page-15-0"></span>**Terminal Setup**

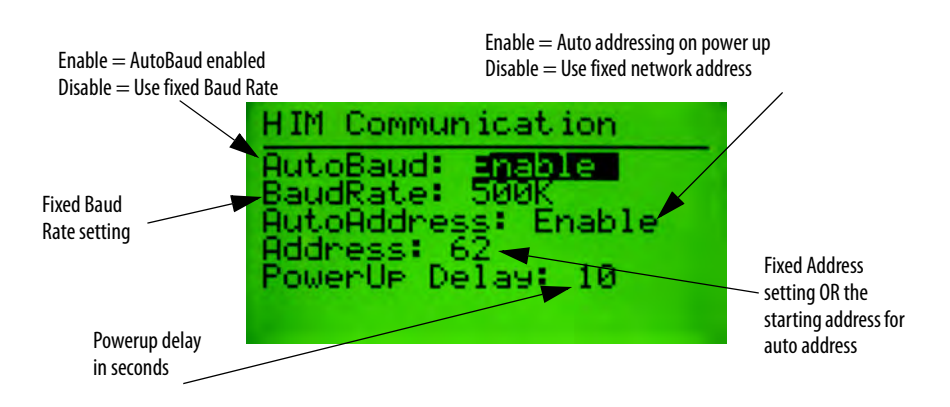

To scroll through the items on the screen, press the **SEL** key. To change the value of a selected item, press the **Increment** or **Decrement** key. To commit the new value for use, press the **Enter** (return arrow) key. To exit this screen, press the **ESC** key.

<span id="page-15-1"></span>**Network Who Screen** The terminal searches for all devices on the network and reports the devices it has found on the Network Who screen. Use the **Increment** or **Decrement** key to scroll through devices. Press **Enter** (return arrow) to invoke the Device Choices menu.

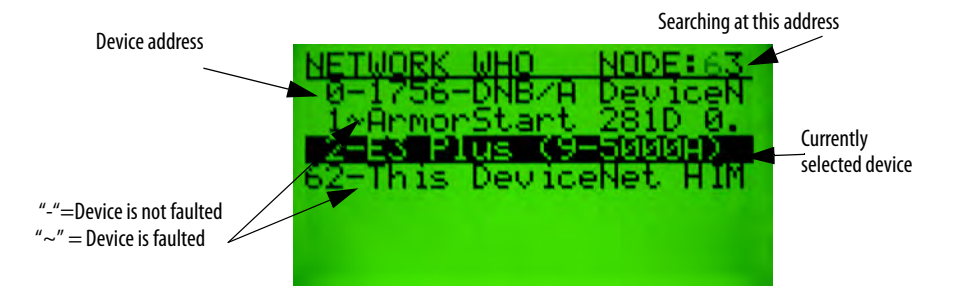

<span id="page-15-2"></span>**Device Choices Menu** This menu allows the user to choose what operation is to be performed for the selected device. The terminal only displays choices that are appropriate for the selected device. The **Increment** and **Decrement** keys allow the operator to scroll through the selections. The **Enter** key will advance to the selected operation.

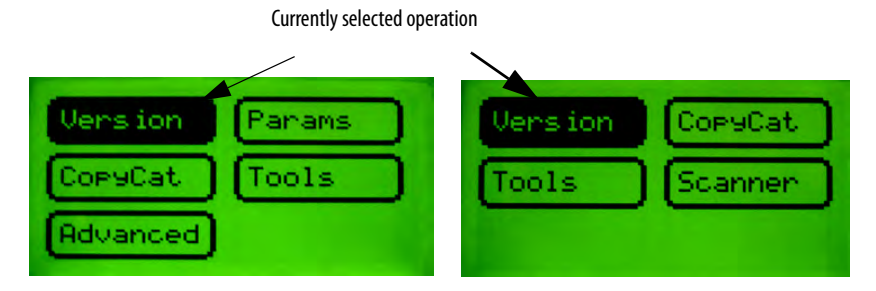

**Version:** Displays Version information for the selected device.

**Params:** Provides access to configuration and status parameters for the selected device. Allows the operator to search for parameters that are not at factory defaults.

**Copy Cat:** Upload and store complete device configurations, including DeviceLogix™ programs to the programming terminal's memory. Download stored device configurations from the programming terminal memory to the selected device.

**Tools:** Provides access to Node Commissioning functions, the Class Instance Attribute editor, and the real time graphing function.

**Advanced:** Provides access to the DeviceLogix™ editor, DeviceNet™ IO message timing information, ZIP configuration, and local input and output status display.

**Scanner:** If the selected device is a DeviceNet™ scanner, provides access to simple scanner configuration values and access to the scan list.

### <span id="page-16-0"></span>**Parameter Monitoring and Editing**

Parameters can be accessed as either groups or as a numbered list of all parameters. The Parameter Screen displays all information for a single parameter. From the Parameter Screen, parameter values can be monitored or edited. Scrolling through a parameter list is accomplished by pressing the **Increment** or **Decrement** keys from the Parameter Screen. Parameters can also be accessed by entering a parameter number with the **numeric** keys while in the Parameter Screen. The parameter screen has the following format:

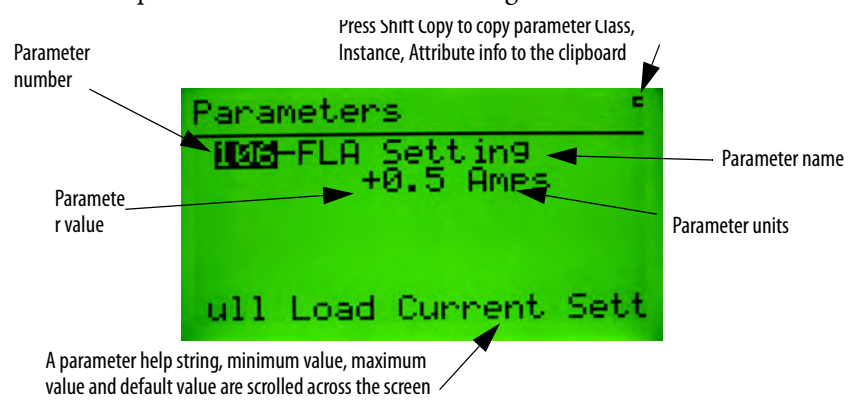

Parameter values are continuously updated.

Change a parameter value by first pressing the **SEL** key and then modifying the selected value.

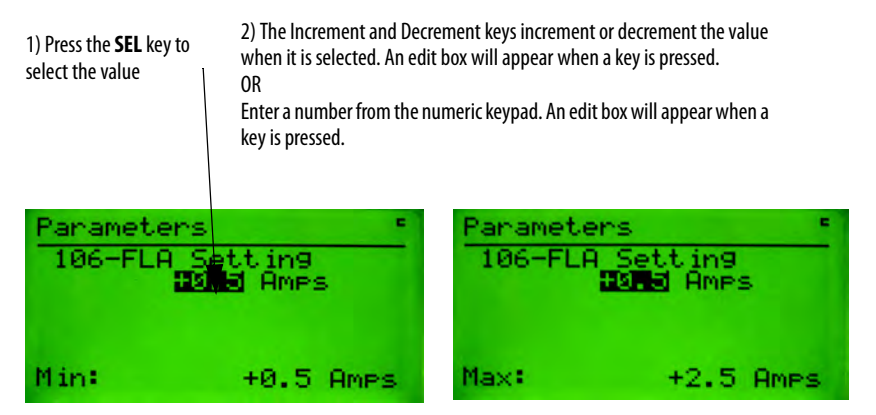

Pressing the **Enter** key will write the new value to the selected device. When a parameter value is selected, pressing the **ESC** key will deselect the parameter value and allow movement within the parameter list or group.

Bit-enumerated parameters are displayed and modified as follows:

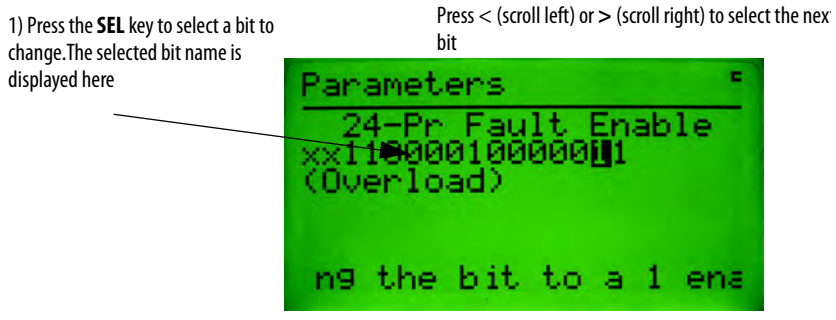

2) Press the **Increment** (or 0) or **Decrement** (or 1) key or to toggle the bit value

Pressing the **Enter** key will write the new value to the selected device. When a parameter value is selected, pressing the **ESC** key will deselect the parameter value and allow movement within the parameter list or group. Pressing the **ESC** key will delete changes and revert to the previous settings for that parameter.

### <span id="page-18-0"></span>**DeviceNet™ Configuration Terminal Setup Menus**

The 193 DeviceNet™ Configuration Terminal often refers to itself as a HIM (Human Interface Module). When **This DNet HIM** is chosen from the Network Who screen, the following HIM Choices Menu appears:

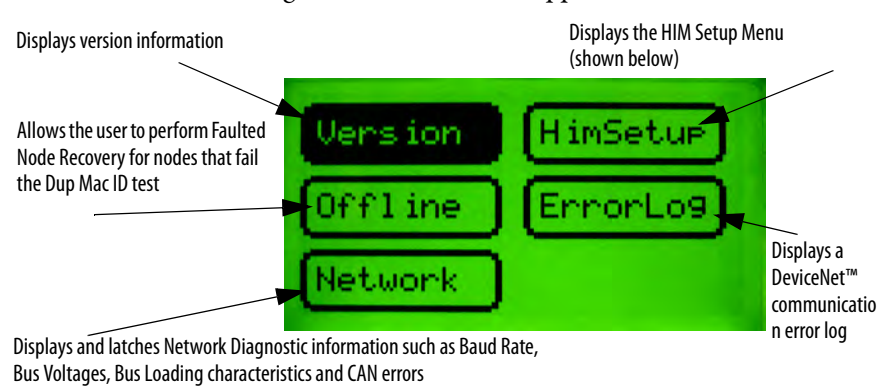

The HIM Setup menu allows the user to configure many of the programming terminal features.

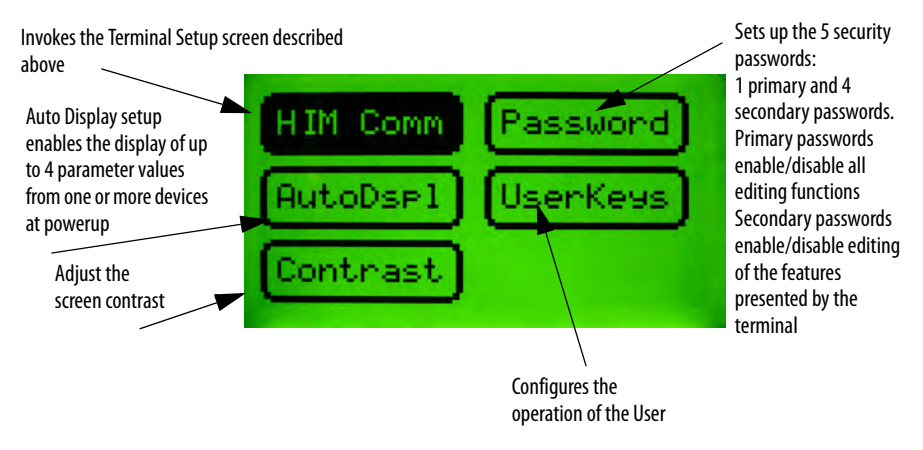

### <span id="page-18-1"></span>**Port Object And Routing Sub Nets**

The 193-DNCT has the capability to route down one DeviceNet™ sub net for devices that support the Port Object. This allows the user to easily view devices on the network display menu.

<span id="page-19-0"></span>**Who Menu Display** The Who Menu displays the device information for devices that support a DeviceNet<sup>™</sup> sub net.

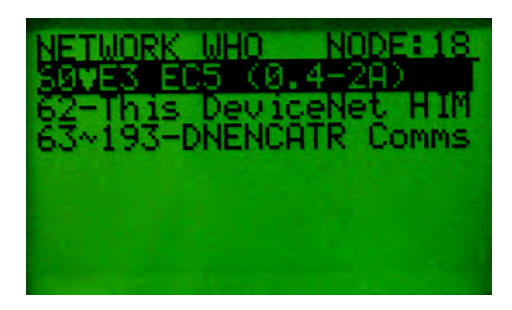

When the **+DeviceNet Subnet** choice is selected and the **Enter** key is pressed, the **Subnet Who Menu** will be displayed.

Selecting a device at the **Subnet Who** menu and pressing the **Enter** key will display all of the menus available at the standard **Who** menu.

# <span id="page-20-1"></span>**Device Choices Menu**

<span id="page-20-2"></span><span id="page-20-0"></span>**Device Choices Menu** The Device Choices menu is entered from the Network Who screen when a device is selected and the **Enter** key is pressed. This menu allows the operator to choose what operation is to be performed on the selected device. The choices on this menu are only displayed for features that the selected device supports. The **Inc** and **Dec** keys allow the operator to move up and down through the selections. The **Enter** key will advance to the selected menu.

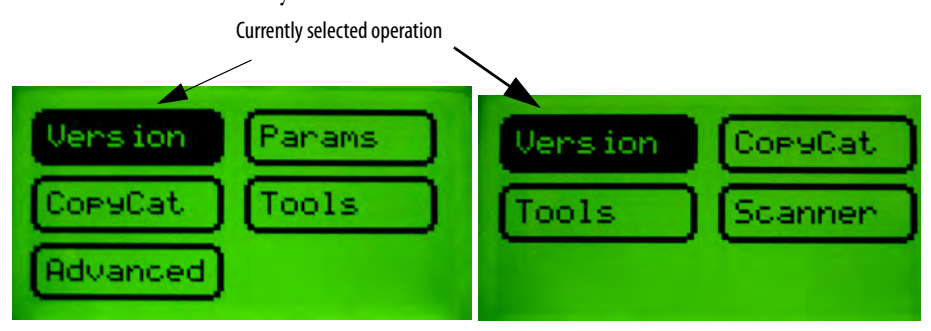

If the currently selected device is the DeviceNet™ HIM, this menu will be slightly different. See Chapter 15, DeviceNet™ Terminal Choices, for description. Not all choices will be available for all devices.

<span id="page-20-3"></span>**Version Menu** The Version Screen appears when **Version** is selected from the Device Choices Menu. It displays the major revision, minor revision, and if supported the build number of the selected device. If multiple instances of the Identity Object are supported in the selected device, the revision number for each instance is displayed. Use the **Inc**/**Dec** keys to select the different instances of the Identity Objects. The **Esc** key will return the user to the Device Choices menu.

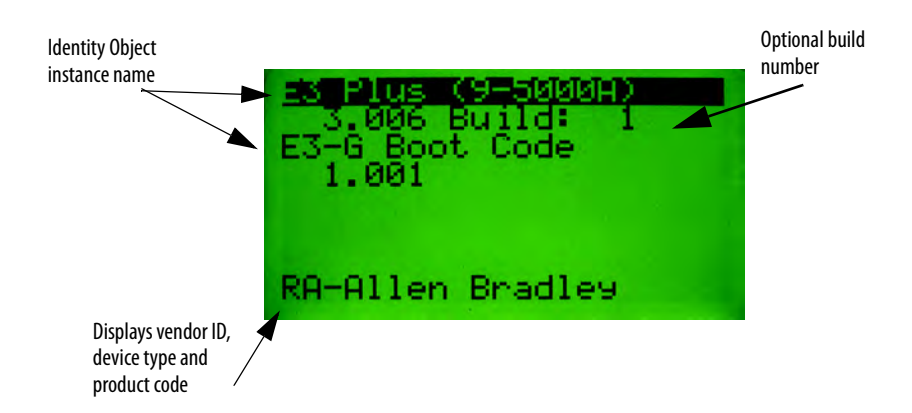

<span id="page-21-0"></span>**Standard Device Status Menu** The 193-DNCT displays the following menu for devices that do not support the Fault or Warning Object.The Identity Object Status Attribute (5) is monitored continuously when viewing this menu. The display is updated to reflect the status of the device.

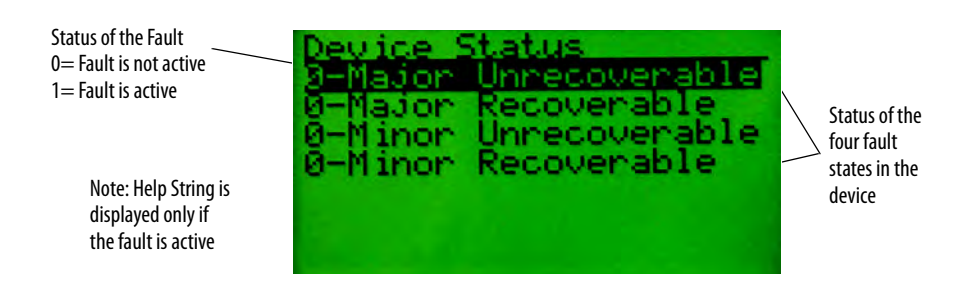

<span id="page-21-1"></span>**Fault/Warning Choice Menu** The following menu appears after the **Fault** button is pressed on the **Device Choices** menu if the current device supports both the Fault Object and the Warning Object.

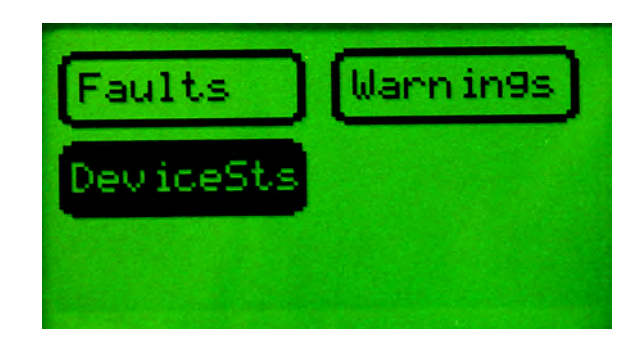

<span id="page-21-2"></span>**Fault Menu** The fault menu displays a buffer of fault information. From the Fault Object, the 193-DNCT is able to read the size of the fault buffer, the trip fault, the fault codes and the fault name strings. Other optional information may also be available such as a fault timestamp and a help string explaining the fault. The menu has a **Clear Buffer** command that will clear all of the entries in the buffer, however, it will not clear any active faults. The reset button on the 193-DNCT keypad can be used to attempt to clear the current active fault and it will sent a clear fault command to the device's Fault Object.

NOTE: The 193-DNCT has a limited buffer size of 25 faults

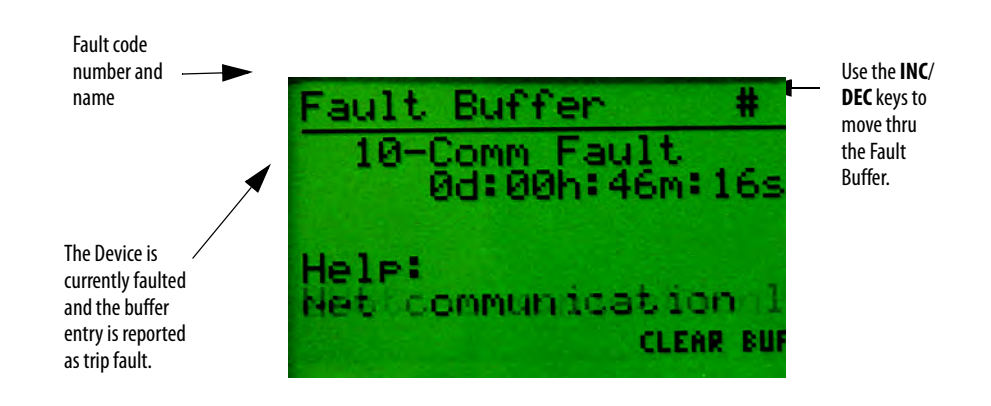

**Figure 1 - Fault Buffer with all optional attributes supported with a fault present.**

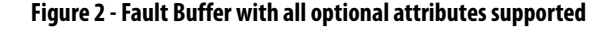

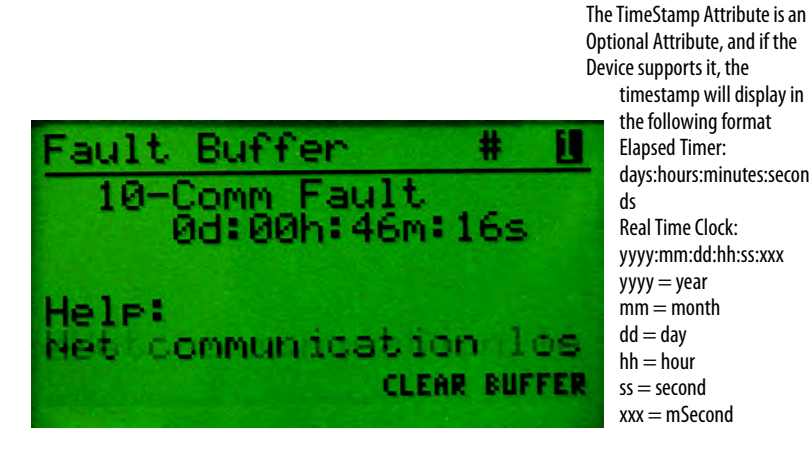

<span id="page-22-0"></span>**Warning Menu** The Warning Menu is designed to display a buffer of warning information. Based on the Warning Object, the 193-DNCT can read the size of the warning buffer, the warning codes and the warning name strings. Other optional information, such as a timestamp and a help string about the warning, are also available. The menu has a **Clear Buffer** command which will clear all of the entries in the buffer, but it will not clear any current warnings. The Reset button on the 193-DNCT

keypad can be used to attempt to clear the current warning by sending a clear warning command to the devices Warning Object.

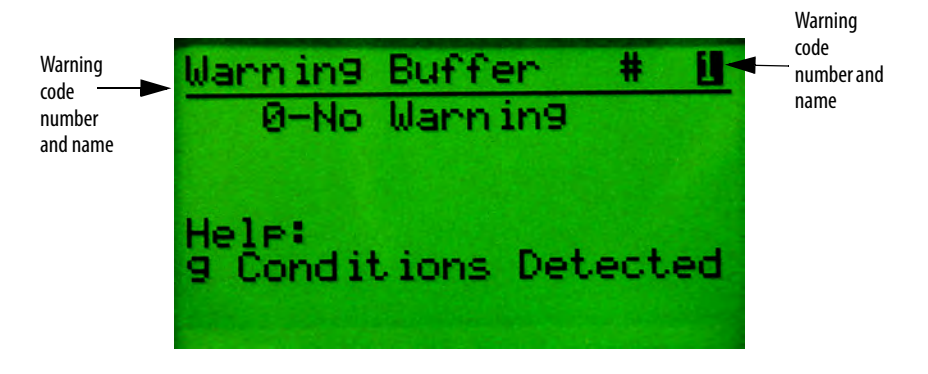

**Figure 3 - Warning Buffer without optional attributes supported**

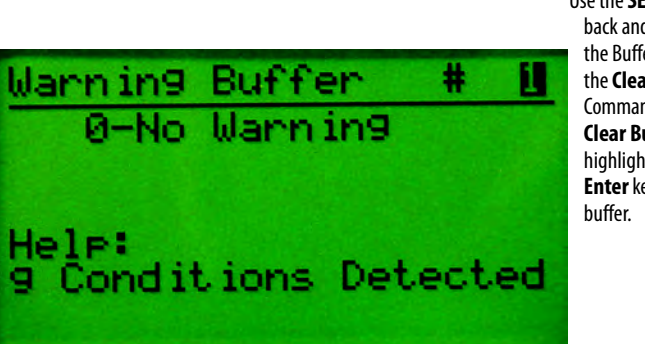

Use the **SEL** key to move back and forth from the Buffer number to the **Clear Buffer** Command. With the **Clear Buffer** choice highlighted, press the **Enter** key to clear the

# <span id="page-24-1"></span>**Parameter Choices Menu**

<span id="page-24-2"></span><span id="page-24-0"></span>**Parameter Choices Menu** The Parameter Choices Menu is only available if the selected device has built-in parameter support (DeviceNet™ Parameter Object). This menu allows the operator to go to screens that monitor and change parameters, view/select parameter groups, and search for parameters that are not at their default settings. The **Inc** and **Dec** keys allow the operator to move up and down through the selections. The **Enter** key advances the user to the selected item. The **Esc** key returns the user to the Device Choices Menu.

Currently selected function

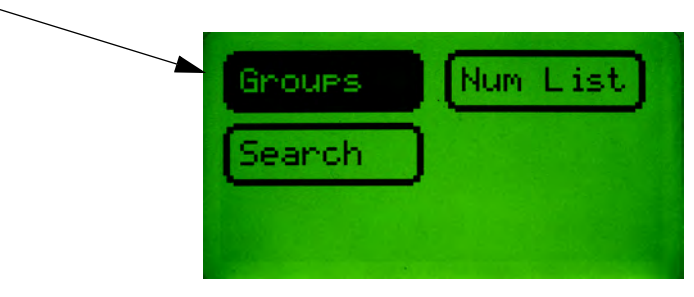

<span id="page-24-3"></span>**Groups Screen** This screen allows the operator to select a group of parameters to be monitored/ edited. The **Inc** and **Dec** keys allow the operator to move up and down through the selections. The **Enter** key advances the operator to a Parameter Edit Screen. The **Esc** key will return the user to the Parameter Choices Menu. The choices in this menu are only displayed for groups that the selected device supports.

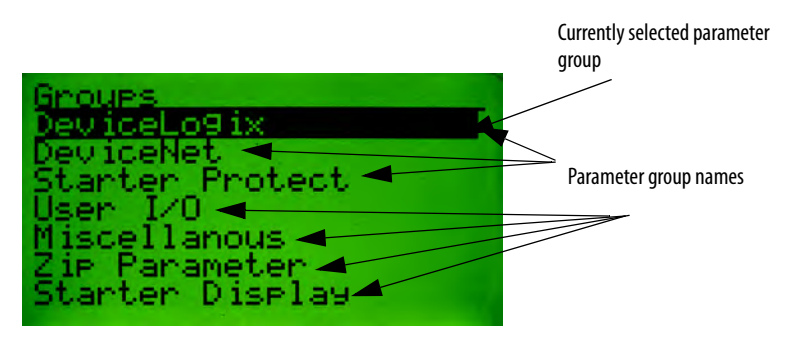

<span id="page-24-4"></span>**Num List Selection** A numerical list (Num List) of Parameter Edit Screens are presented when Num List is selected and the **Enter** key is pressed.

<span id="page-25-0"></span>**Parameter Edit Screens** The Parameter Edit Screens allow the device's parameters to be monitored and edited. The parameter screens have slightly different formats for each parameter data type (numeric, value enumerated, bit enumerated Boolean, etc.)

<span id="page-25-1"></span>**Numeric Parameters** Numeric parameter values are displayed as follows:

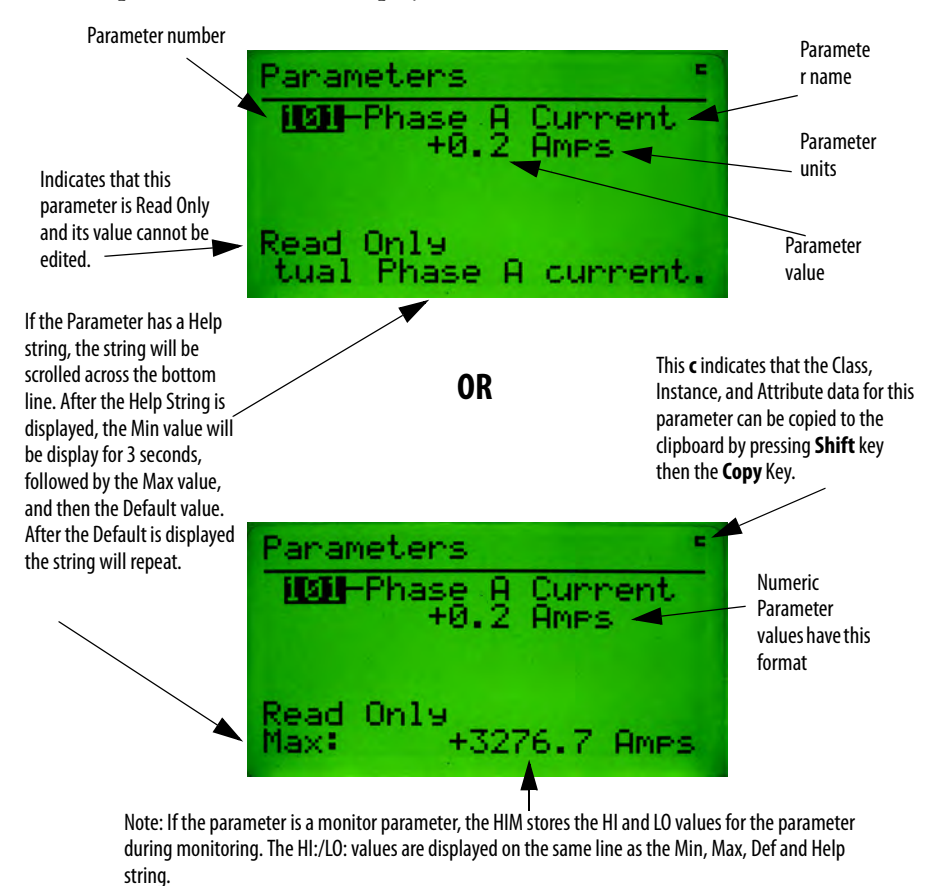

### <span id="page-25-2"></span>**Accessing a Different Parameter**

Accessing a different parameter from a Parameter Edit Screen is done by entering or changing a new parameter number. Changing the parameter number can be done using the **Inc** or **Dec** key to increment through the currently active group of

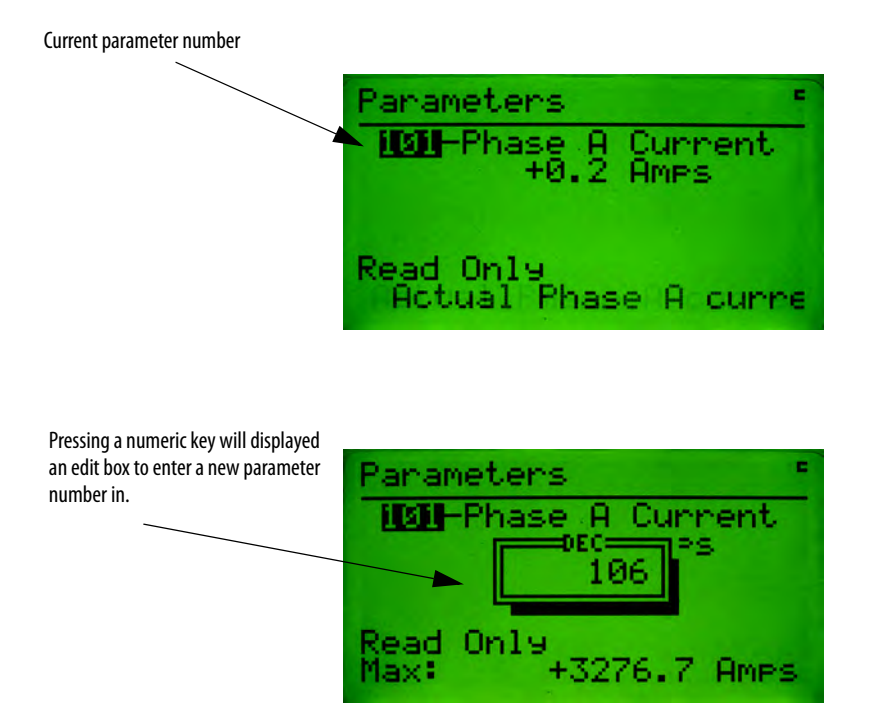

parameters. Entering a new parameter number directly can be done by entering a number with the **numeric** keypad (only if accessed through the Num List).

<span id="page-26-0"></span>**Changing a Parameter Value** Changing a parameter value is done by pressing the **Sel** key to highlight the parameter value then using the **Inc**/**Dec** keys or **numeric** keys to enter the value. Pressing the **Enter** key will write the new value to the parameter. When the

parameter value is selected, pressing the **Esc** key will deselect the parameter value and allow the parameter number to be changed.

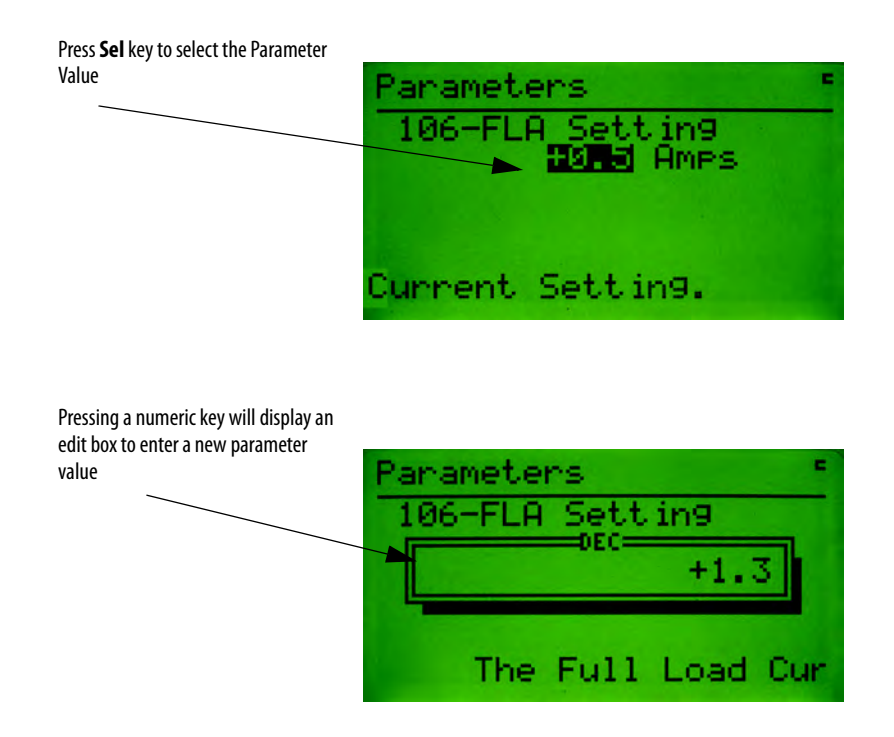

<span id="page-28-0"></span>**Enumerated Parameters** Parameters that display **Value Enumerated** data values appear as follows:

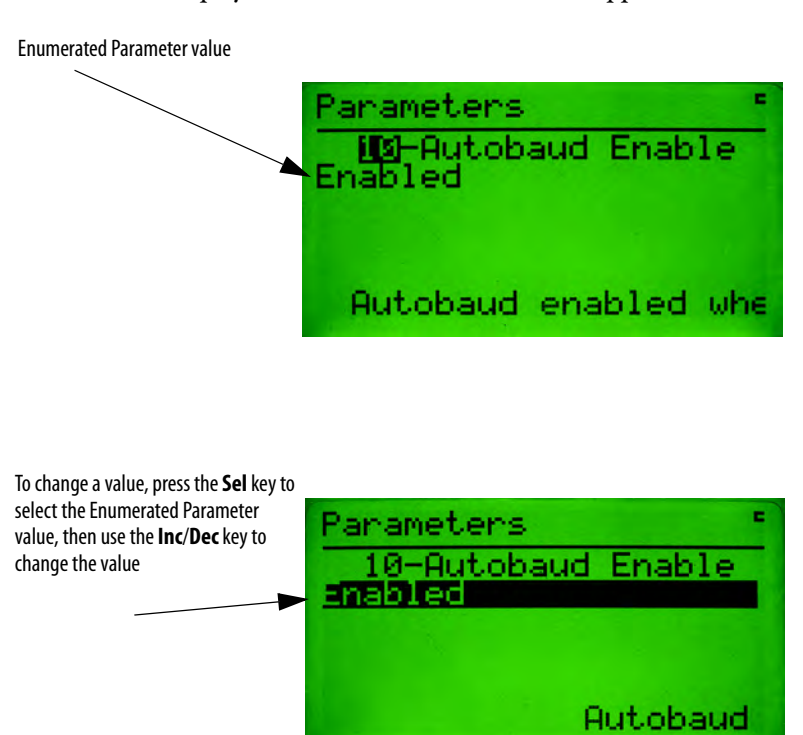

Parameters with **Bit Enumerated** data values are displayed as follows:

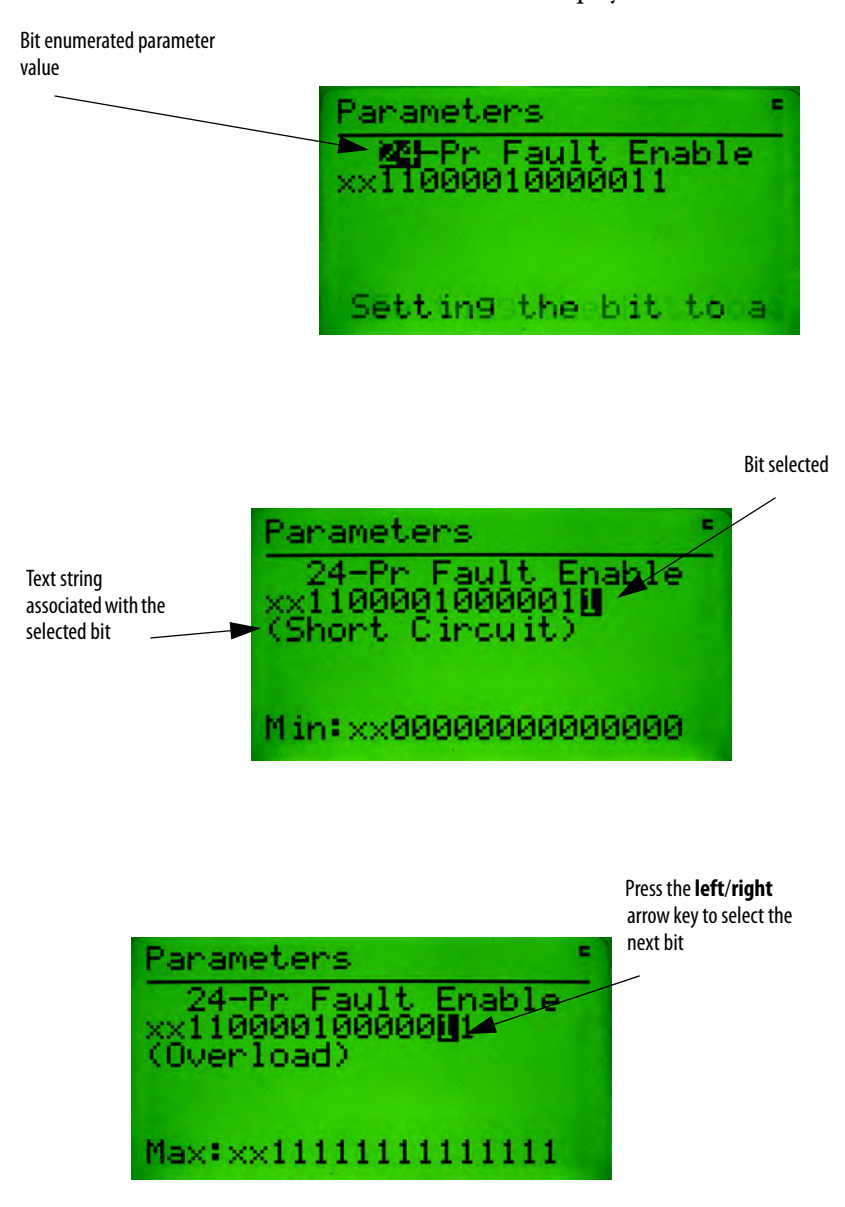

<span id="page-29-0"></span>**Floating Point Parameters** Parameters with Floating Point values will be displayed as follows:

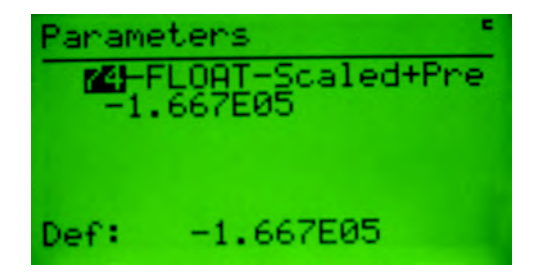

Entering floating point numbers is performed much the same as regular numeric parameters described earlier. The exponential (displayed as an "E") is entered as follows:

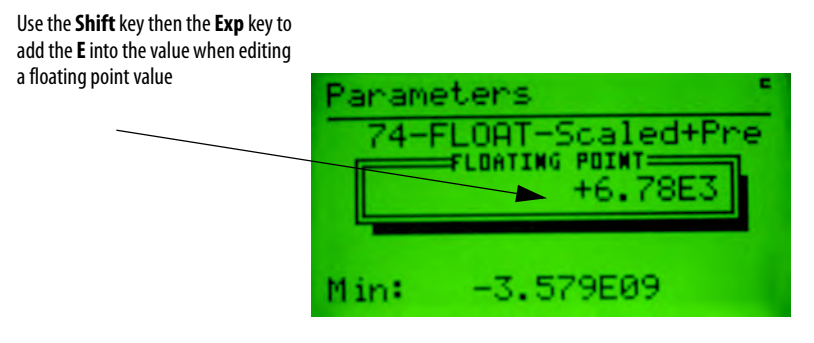

### <span id="page-30-0"></span>**Search for Changed Parameters**

This function is invoked by selecting the Search option from the Parameter Choices Menu. The function searches through the selected device's parameters and finds the parameters that are not at their default setting. The following screen is displayed when searching the parameter list for the selected device:

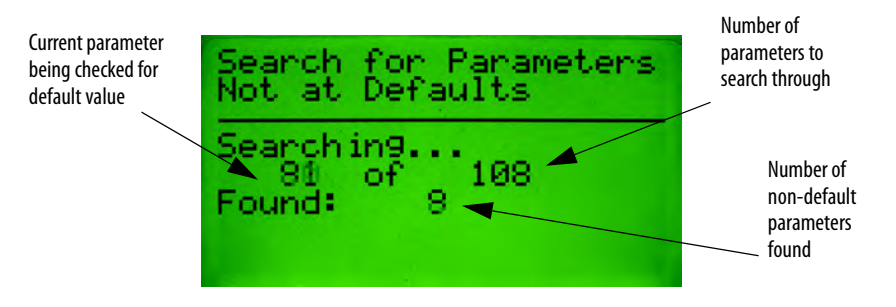

When all the parameters have been checked, a list of parameters that are not at their default value will be displayed. The **Inc** and **Dec** keys allow the operator to move up and down through the non-default parameters. Pressing the **Enter** key allows the parameter value to be viewed/edited.

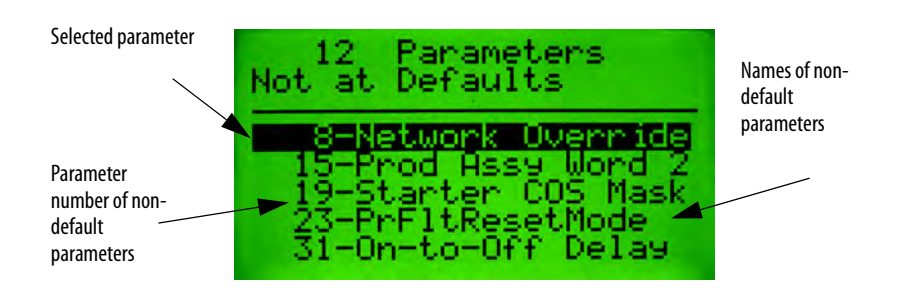

When accessing parameters found by the Search function, the format of the parameter screen will be similar to a Parameter Edit Screen with a few changes. The title line will say "Non-Default Parameter", and when **Inc** or **Dec** is pressed, only the parameter found in the search will be displayed

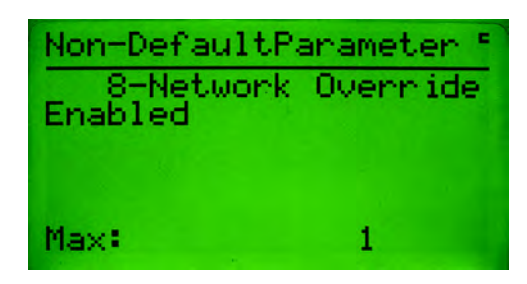

### <span id="page-31-0"></span>**Parameter Display-Value Enumerated**

Certain parameters have enumerated values that are not bit enumerated values, the following screen is displayed and shows the "Raw Value" of the enumerated value.

# <span id="page-32-1"></span>**Copy Cat Menu**

<span id="page-32-2"></span><span id="page-32-0"></span>**Copy Cat** The copy cat menu allows the operator to upload and download complete device configurations to and from the Configuration Terminal. For DeviceNet™ slave devices, these complete device configurations consist of all configuration parameter values and any DeviceLogix™ program that is programmed in the device. For Allen-Bradley DeviceNet™ Scanners, device configurations consist of the scan list. This feature is only available for devices that support the Parameter Object or devices that support the Scanner Object.

> The Copy Cat menu uses the acronym HIM in many of its menu selections and screens. HIM stands for **Human Interface Module** and is used to refer to the Configuration Terminal itself. The HIM acronym is used in this product for historical reasons, as this acronym was used on older hand-held configuration tools and many users are familiar with its use with regard to the Copy Cat function.

The Copy Cat Menu is shown below:

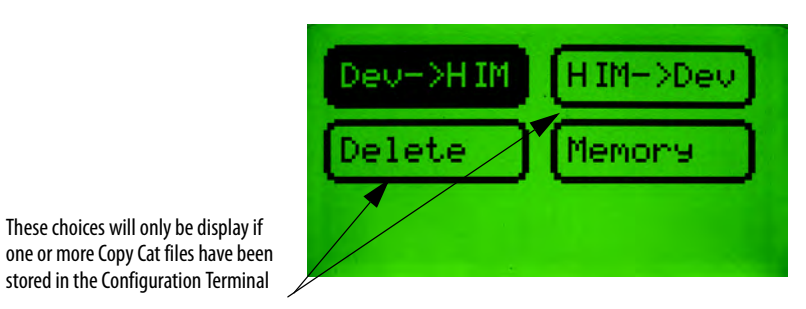

<span id="page-32-3"></span>**Copy Cat Uploading** To upload the parameters and the DeviceLogix™ program (or scan list) from a device, select **Dev->HIM** at the Copy Cat Menu and press the **Enter** key. The first screen will allow the operator to select where the data will be stored, either to an existing file or a new file:

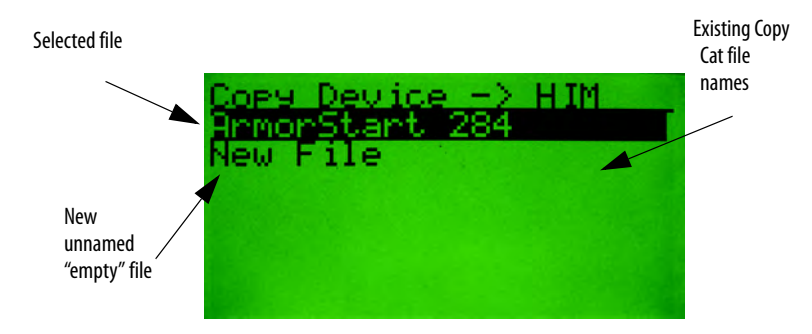

After selecting a file, you will be able to name/rename it:

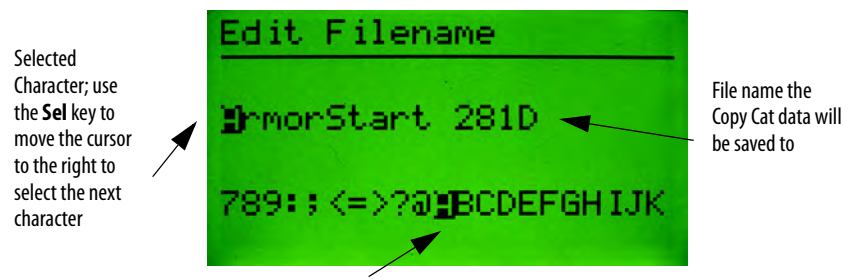

Use the **Inc**/**Dec** key to move the cursor to change the character. The numeric keypad can be used to enter a number into the file name

When done editing the file name, press the **Enter** key to start uploading:

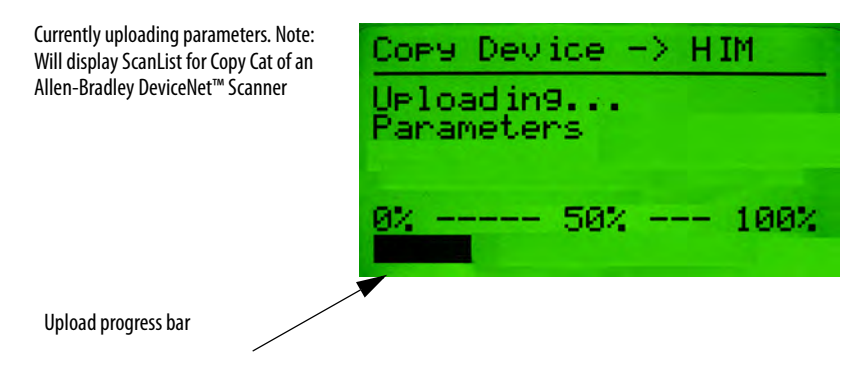

Once the parameters are uploaded, the DeviceLogix™ program will be uploaded (if applicable):

Currently uploading the Logix program

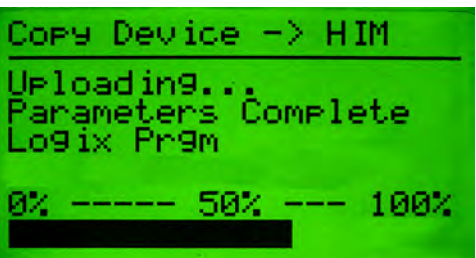

When the upload is complete, the screen will appear as follows:

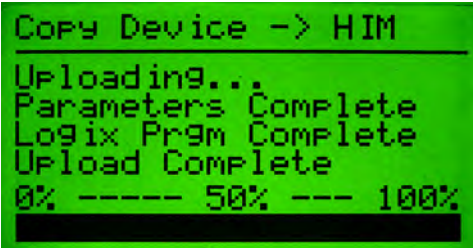

<span id="page-34-0"></span>**Copy Cat Downloading** To download complete device configuration files that have been stored in the Configuration Terminal, select **HIM->Dev** at the Copy Cat Menu. The first screen that appears will allow the operator to select which stored file to download:

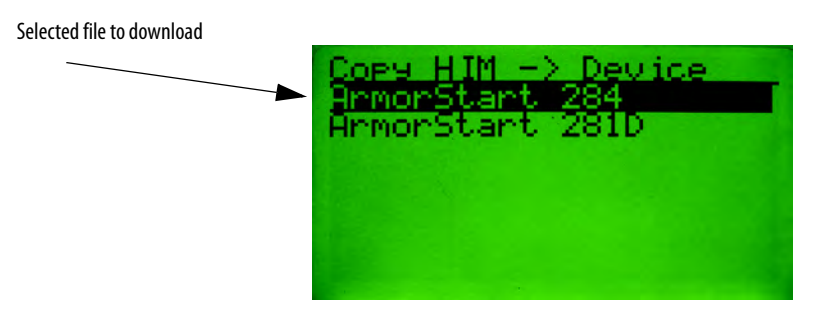

After selecting the file to download, press the **Enter** key to start the download. If the device being downloaded to does not match the device the file was uploaded from, an error is displayed before the download continues:

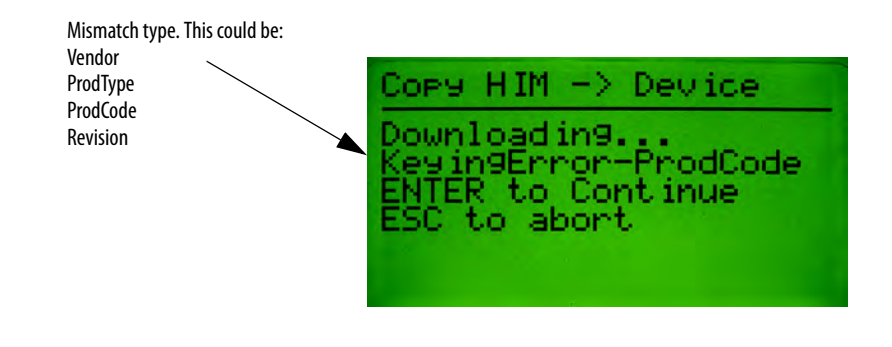

**IMPORTANT** Pressing the Enter key will cause the Configuration Terminal to ignore the electronic keying errors and continue the download.

The following screen will appear when the downloading starts:

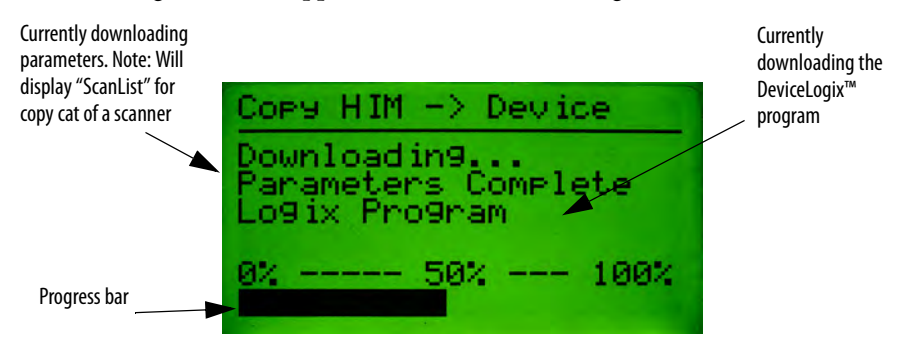

After parameters are downloaded, the DeviceLogix™ program is downloaded.

When the download is complete, the screen will appear as follows:

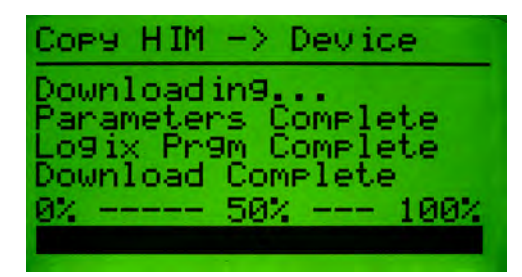
If there are errors during the download process, the screen will look like this:

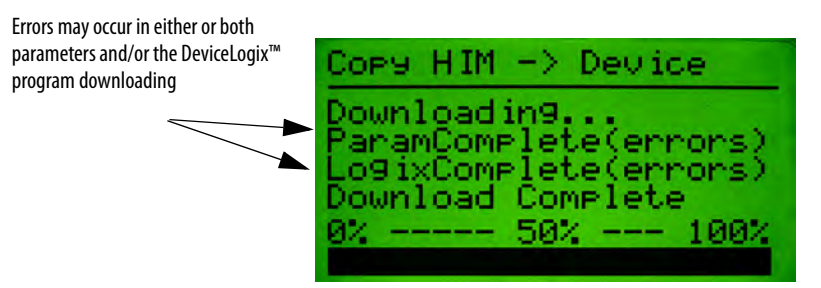

If parameter errors occur, pressing the **Enter** key will bring up the following screen, which will allow the operator to choose to view the parameters that had errors during the download. **Note:** Only the first 32 parameters with errors are stored.

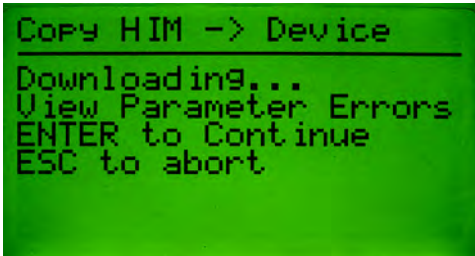

If the operator chooses to view the parameters that had errors during the download, a Parameter Edit Screen will be displayed with minor changes. The title line will say "CopyCat Error Params," and when **Inc** or **Dec** is pressed, the user will only view the next parameter that had an error during the download.

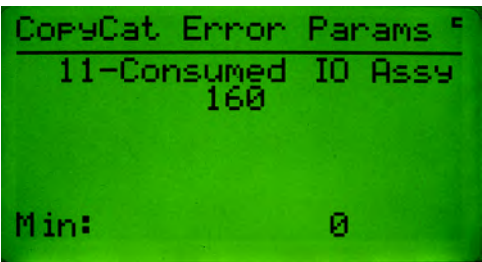

## **Copy Cat Downloading and Product Revisions**

From time to time, new firmware revisions are released in the DeviceNet<sup>™</sup> product portfolio. Great care is taken in these product upgrades to ensure backward compatibility with previous revisions when it comes to being able to accept Copy Cat data files. Great care is also taken to ensure that the new revision of the product will behave the same as the older revision after a Copy Cat data file has been downloaded.

When a Copy Cat data file is downloaded to a different firmware revision of the same product, the user is made aware of the revision difference as follows:

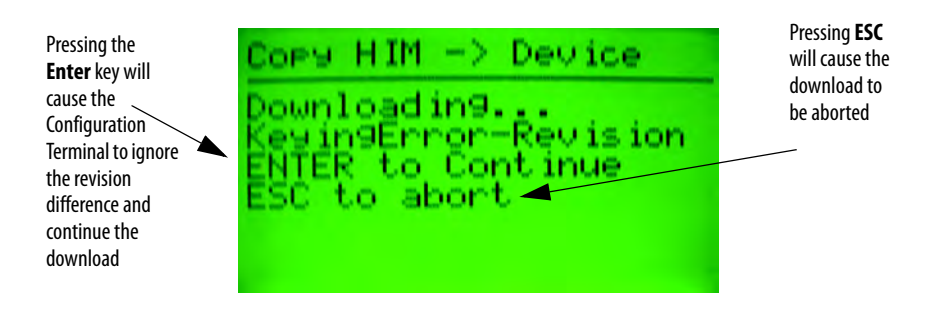

In some products, new firmware revisions were released in order to add DeviceLogix™ capability to the product. When downloading a Copy Cat data file that was uploaded from a revision of a product without DeviceLogix™ to a revision of the product that contains DeviceLogix™, the status bar on the Download Status screen will not reach 100%. The "Download Complete" line above the status bar will be the indication that the download was indeed completed.

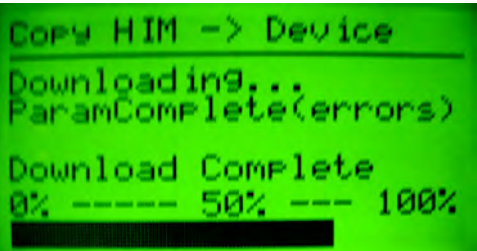

# **Copy Cat Downloading and Product Current Ratings**

Often times it is useful to download Copy Cat data files to devices within a product family that have different current ranges. This is particularly useful if the user wishes to download a DeviceLogix™ program to multiple members of a product family. When a Copy Cat data file is downloaded to a product whose

current range is different from that of the product that the data file was uploaded from, the following screen appears:

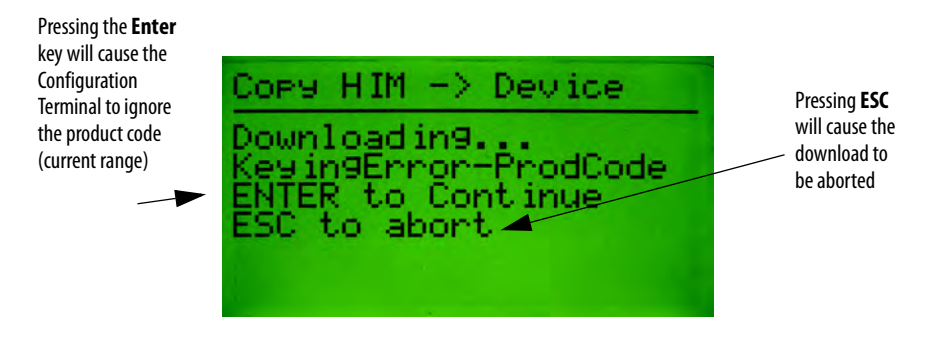

When downloading to devices in the same product family with different current ranges, the download results will often include Parameter Errors. These errors are the result of downloading parameters such as FLA current settings whose min/ max range is outside the FLA current setting that was downloaded. When this occurs, the following screen appears:

 $HM \rightarrow$ Device wnload in9. Parameter Ennons to Continue o abor

Pressing the **Enter** key will bring the operator to the Parameter Edit Screens for the out-of-range parameters. The title line will say "CopyCat Error Params".

When **Inc** or **Dec** are pressed from the Parameter Params Edit Screen, the next or previous parameter that had an error during the download will be displayed

**Deleting Copy Cat Files** Deleting a Copy Cat file from the memory of the Configuration Terminal is done by selecting the Delete option at the Copy Cat Choice menu. Select the file name to delete, and press the **Enter** key to delete the file. If all the files have been deleted, the screen will again display the Copy Cat Choice menu, but the Delete and HIM -> Dev options will not be displayed.

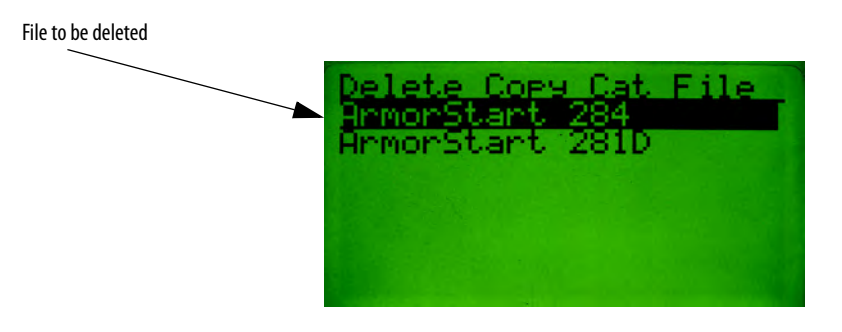

**Copy Cat Memory** The Copy Cat memory screen displays how many files are stored in the DeviceNet™ HIM and how many blocks of memory are left for copying. The maximum number of files that can be stored in the Configuration Terminal is 31. Depending on the number of parameters in each file, there may not be enough memory to store all 31. **Note**: Each block of memory is equal to 128 bytes in the memory, and there are 128 blocks of memory reserved for file storage.

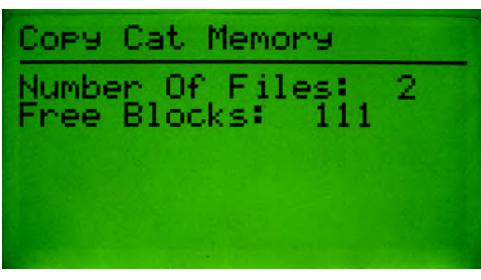

## **DeviceLogix™ Library 5 Support**

The 193-DNCT Series B or higher supports the upload/download of a DeviceLogix file. This feature is only available when the device supports the parameter object and DeviceLogix.

# **Tools Menu**

**Tools Menu** The Tools Menu gives the user access to the Node Commissioning screen, a Class Instance Attribute editor, Graphical parameter chart recorder screen, Assembly menu, and Heartbeat menu. The Tools Menu is shown below:

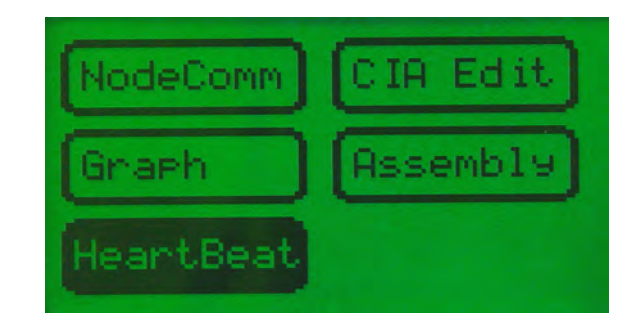

**Node Commissioning** Pressing Enter while the NodeComm item is selected in the Tools Menu invokes the Node Commissioning screen. Node commissioning allows the operator to change the Mac ID and/or the baud rate for the currently selected device.

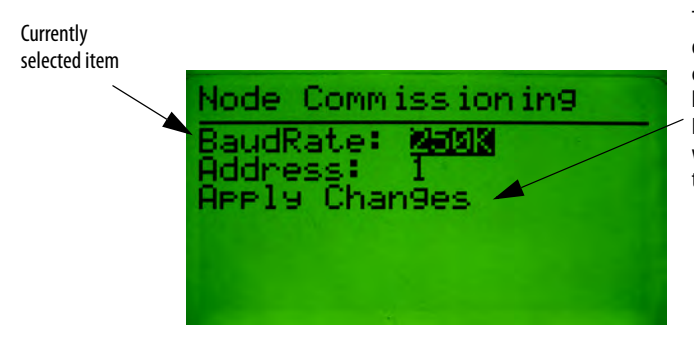

This only appears if one of the fields has been changed. Pressing **Enter** here will reset the DeviceNet™ HIM after writing any changes to the device

# **Class Instance Attribute Editor**

The Class Instance Attribute (CIA) Editor allows the operator to perform DeviceNet™ explicit messaging. Get, Set, and Reset services can be sent to any Class, Instance, and Attribute.

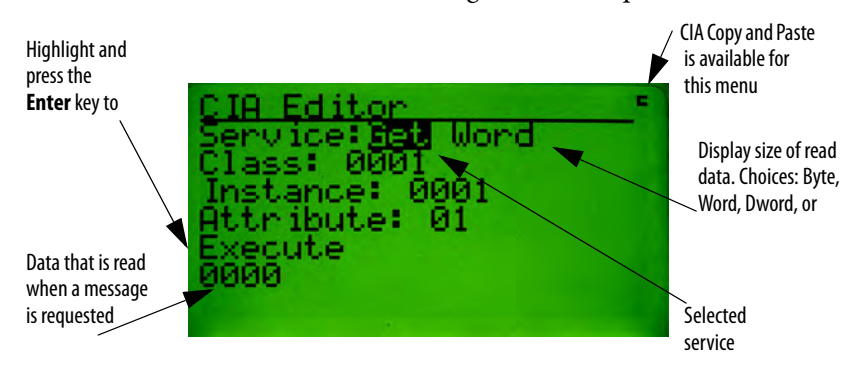

The Get service is outlined in the following screen description:

The Set service is outlined in the following screen description:

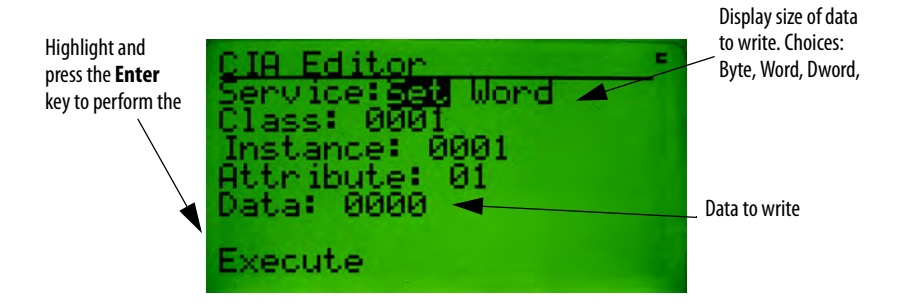

The Reset service is outlined in the following screen description:

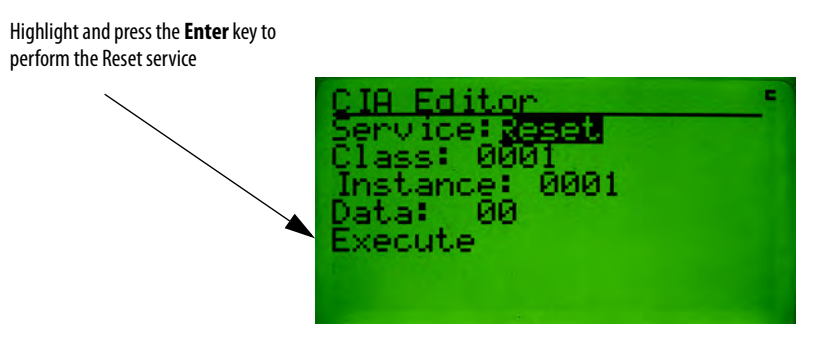

**Graph Setup Screens** The Graph function allows the Configuration Terminal to become a simple graphing device. From the Graph Setup Screens, the user sets up to four Class, Instance, or Attributes to be monitored and displayed as a scrolling graph (similar

Trace number 1-4 CIA Copy and Paste is Class, Instance, available for this menu Attribute to graph, Note: Traces with the Max is the CIA's value that class set to zero istance: will be represented as the will not be ibute top of the screen. Min is graphed. the CIA's value that will be represented as the bottom Offset is the of the screen. (In this жe number of pixels example, a CIA value of 50 5 from the bottom of would be in the middle of the screen the min the screen; any CIA value at value for this trace or above 100 would be Rate the CIA will be polled, in 10 mSec will be displayed displayed on the top pixel increments at. The range for of the screen). Note there this field is 0…64, are only 64 vertical pixels with 32 being the middle of the

to an oscilloscope or chart recorder). The first screen allows the operator to configure the four Class, Instance, or Attributes to be monitored.

Press the **Enter** key after the CIA data is configured to display the Graph Trigger Screen. This screen allows the operator to program a trigger point to stop the graph display from updating. The operator can set which trace will be used as the trigger as well as the slope, value, and position of trigger. The trigger point can be disabled if the operator does not need this feature.

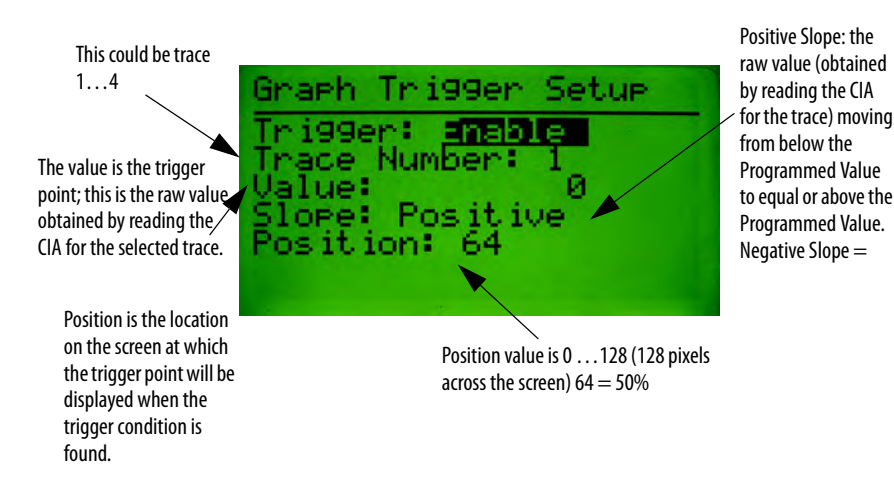

Press the **Enter** key after the trigger data is configured to display the Graph View Screen.

**Graph View Screen** This menu displays the CIA data in graphical form.

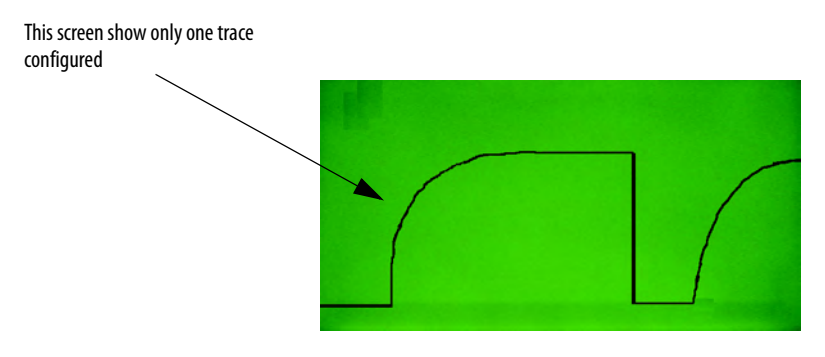

Pressing the **Enter** key while the Graph View Screen is displayed stops the trace and displays a cursor that can be used to view the raw value that was read for that point on the graph.

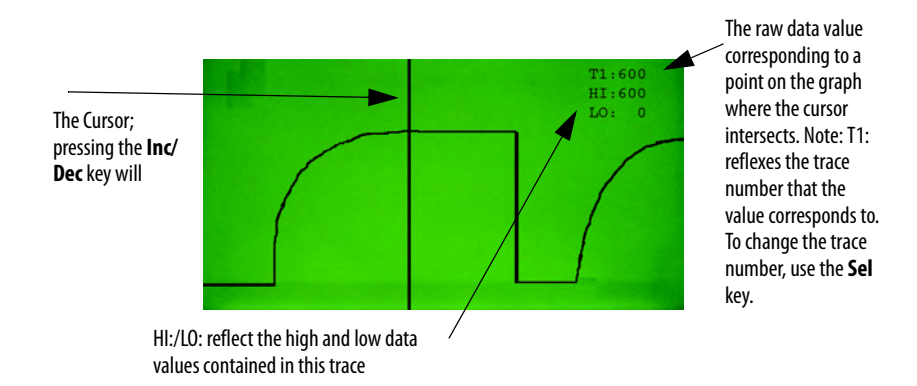

## **Assembly Consumed/ Produced Menu**

The Assembly choice can be selected from the Tools Menu. This menu allows the user to choose between the consumed (input) and produced (output) assemblies available in the unit.

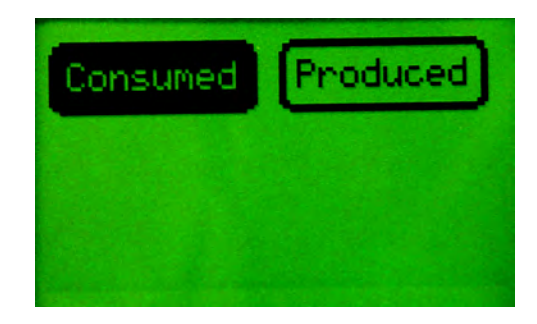

Pressing the **Enter** Key at the "Assembly Consumed / Produced" menu will advance the 193-DNCT to the next menu. This menu lists all of the available assemblies to view. The format for the "Assembly List" menu is as follows:

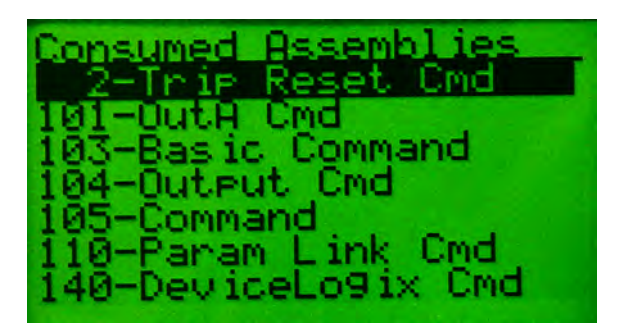

The Assemblies Tag Menu is similar to the IO Tags Menu, however, the data for consumed assemblies can be modified if there is no active IO connections present between the device and the PLC.

## **Notes:**

# **Advanced Functions Menu**

Advanced Functions Menu The Advanced Functions Menu provides access to a DeviceLogix<sup>™</sup> editor, Zone Interlocking Protocol (ZIP) configuration and monitoring screens, an I/O message timing screen that monitors I/O messaging timing between the selected device and a DeviceNet<sup>™</sup> scanner, and Discrete I/O statistics. The Advanced Functions Menu is shown below:

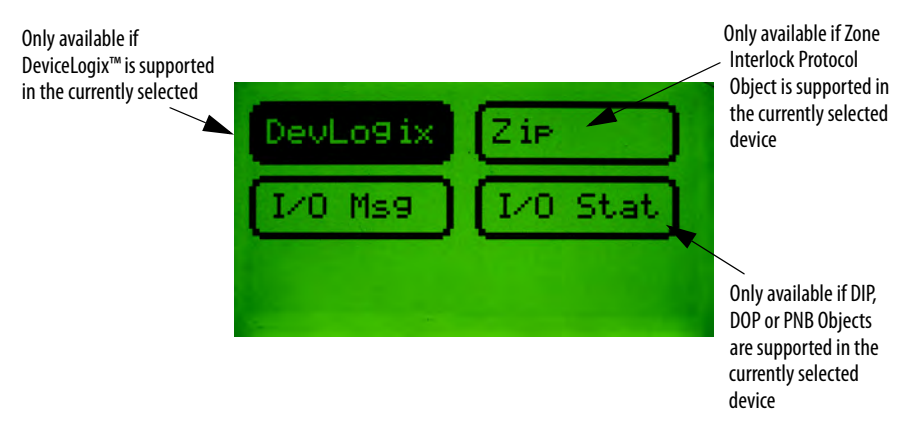

# **Notes:**

**HeartBeat Menus** The HeartBeat feature can be found in the Tools Menu

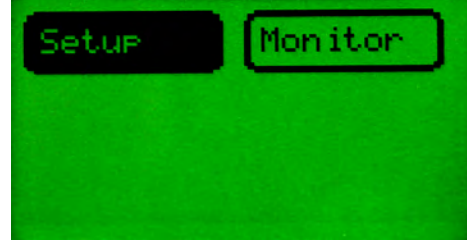

The user can enable or disable the Heartbeat feature and modify the scanning interval from the Setup Menu.

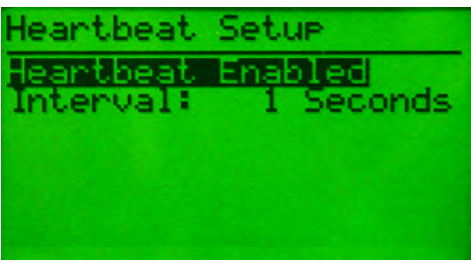

The Heartbeat Monitor menu displays the contents of the last received Heartbeat message. The menu is displayed when the **Monitor** button is pressed on the Heartbeat Choices Menu.

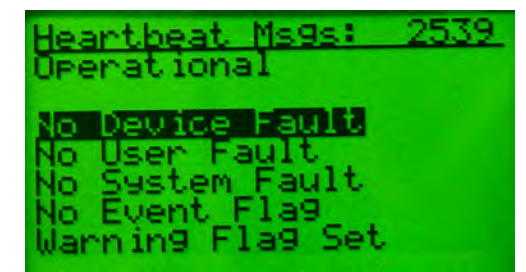

# **Notes:**

# **I/O Message Monitoring**

**I/O Message Monitoring** This screen displays I/O message timing information and I/O message data for the currently selected device. It is accessed by selecting I/O Msg and pressing the **Enter** key at the Advanced Functions Menu.

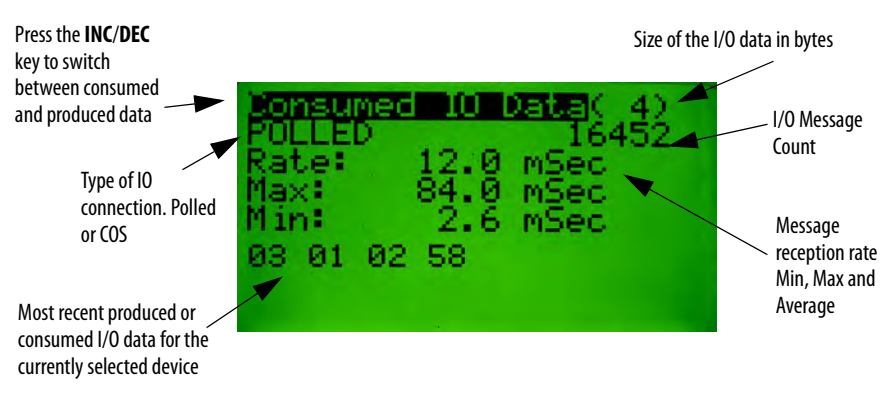

## **Notes:**

# **DeviceLogix™ Functionality**

**DeviceLogix™ Functionality** The Configuration Terminal allows the operator to monitor, edit or delete DeviceLogix™ programs for devices that support DeviceLogix™. DeviceLogix™ can also be enabled or disabled for a device. The DeviceLogix™ functions can be accessed through the DeviceLogix™ Choices Menu, which is accessed by pressing **Enter** from the Advanced Functions Menu while the DevLogix menu item is selected.

**DeviceLogix™ Choices Menu** The DeviceLogix™ Choices Menu is shown below:

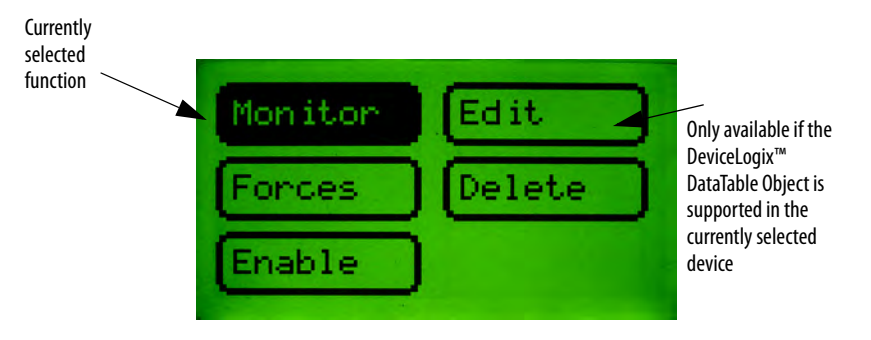

DeviceLogix<sup>™</sup> Monitor This function allows the operator to view a DeviceLogix<sup>™</sup> program, including all programmed function blocks, Discrete Output Points (DOP) and Produced Network Bits (PNB). Text string for inputs, outputs, PNBs, and fault bits are displayed for devices that support the DeviceLogix™ Data Table Object. The counter and timer preset and accumulator value's can be modified when selected. To view each function block, use the **INC**/**DEC** keys to move to the next function block. When the last programmed function block is reached, pressing the **INC** key will advance the screen to the Programmed DOP screen. Pressing the **INC** key again will then display the Programmed PNB screen and if the **INC** key is pressed a third time, the first function block will be displayed again. When viewing Function Blocks, the screen will have the following formats:

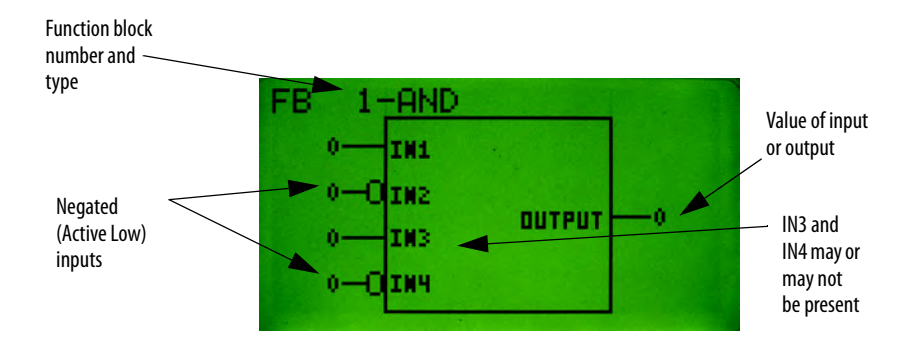

### **Boolean Gates: AND, OR, XOR, NAND, NOR, NXOR and NOT**

### **Bistable Latches: RS Latch and SR Latch**

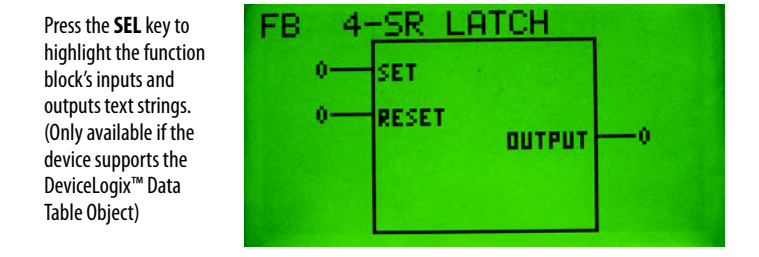

### **Counters: Up Counter and Up/Down Counter**

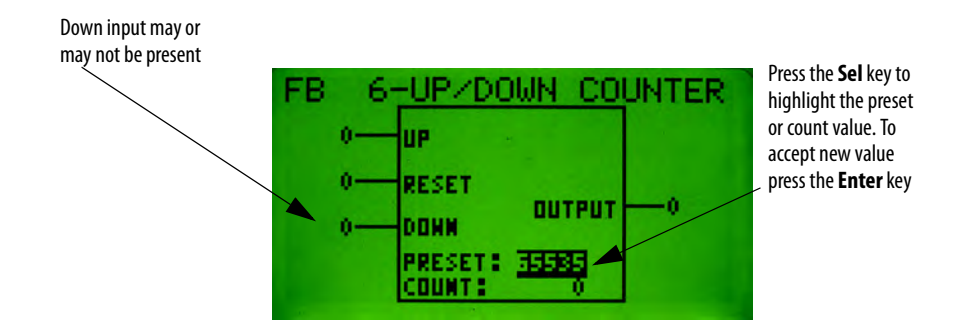

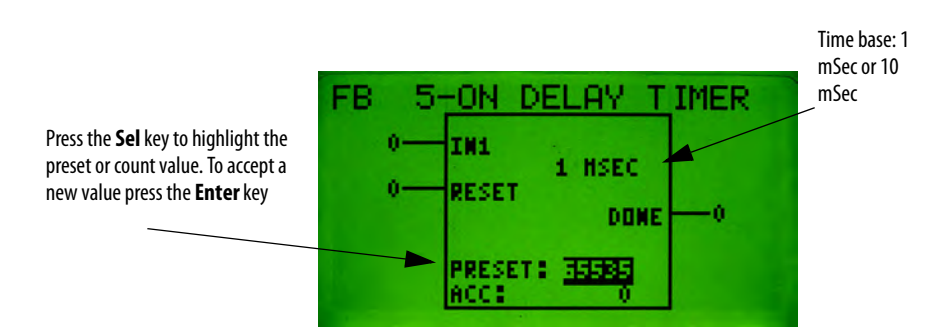

### **Timers: On Delay, Off Delay and Pulse Timer**

### **Discrete Output Points (DOPs):**

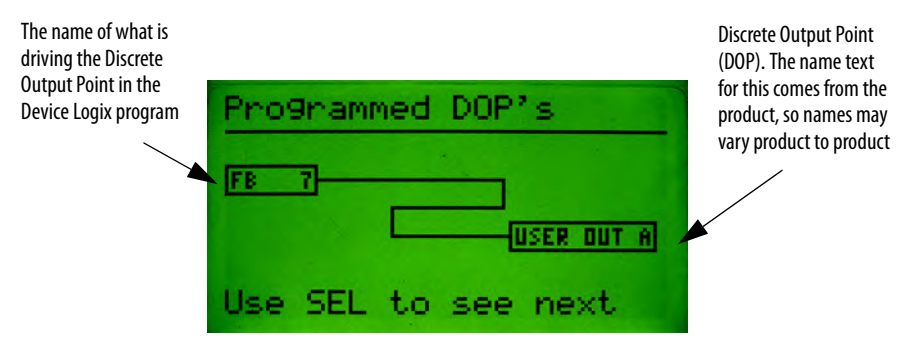

**Note**: The Programmed DOP screen is only available for devices that support the DeviceLogix™ Data Table Object.

### **Produced Network Bits (PNBs):**

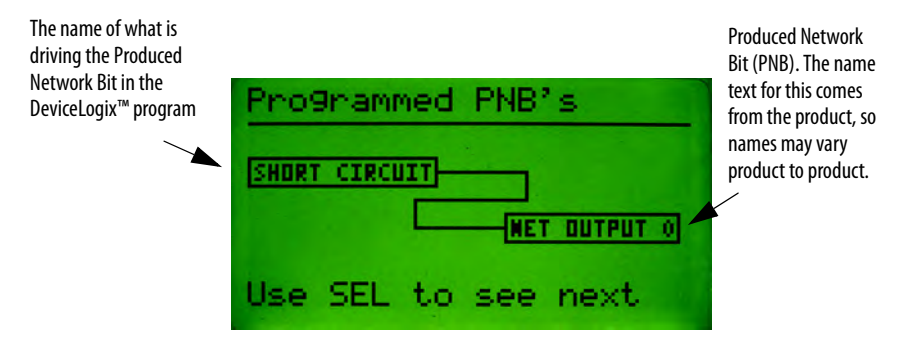

**Note**: The "Programmed PNB" screen is only available for devices that support the DeviceLogix™ Data Table Object.

**DeviceLogix™ Editor** This DeviceLogix™ Editor allows the operator to create or edit a DeviceLogix™ program. Function blocks are displayed in the same format as in the

DeviceLogix™ Monitor. To create, edit or delete a program element, use the **INC**/ **DEC** keys to navigate to the item to create/edit and then press the **Enter** key. To edit one of the inputs of a function block, use the **SEL** key to highlight the input and then press the **Enter** key. To invoke the DeviceLogix™ Editor, select the Edit item in the DeviceLogix™ Choices Menu and press the **Enter** key.

## **Creating a New Function Block**

Consider the following example of creating a new AND gate function block. First, invoke the Device Logix editor. One of two displays will appear, either a display of a function block or a screen displaying "No FB's programmed". At this point press the **Enter** key and the following screen appears:

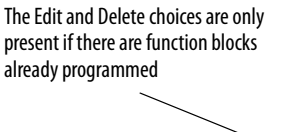

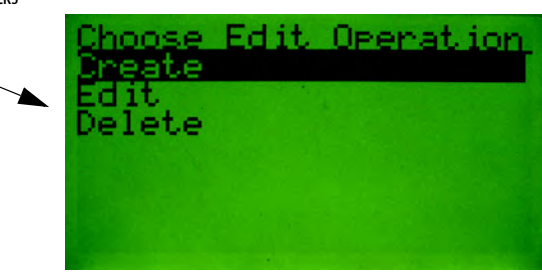

Press the **Enter** key to create a new function block. Now that a new function block has been created, the type of function block must be selected. The following screen will appear:

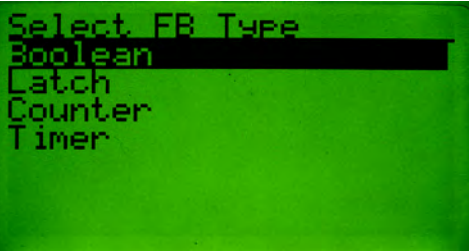

Use the **INC**/**DEC** keys to select the new function block type. Press the **Enter** key when the desired function block type is selected. The following screen will appear (the Boolean type screen is shown below. Other similar screens appear for other function bock types.)

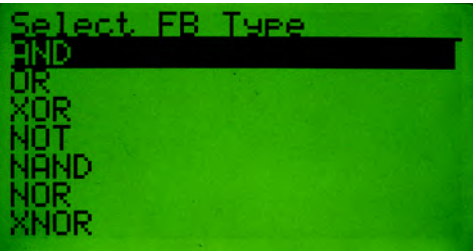

**Function Blocks** The 193-DNCT has function blocks available in the DeviceLogix Library. The DeviceLogix Library version 3 and 5 are available with firmware v2.001 and v3.001, respectively. Devices that use the DeviceLogix Library version 3 or later may enable support for an enable line on each function block. An upgrade to the existing Boolean function block displays the enable line, if the device supports this feature.

> The 193-DNCT Series A v2.001 and later are able to display analog function blocks. Each analog function block contains a **PARAM** selection on it, which is used to display and edit additional data that is specific to the type of function block.

- Arithmetic
	- **•** Alarm
	- **•** Compare
	- **•** Masked Compare
	- **•** Timing Diagnostic
	- **•** Limit
	- **•** Filter
	- **•** Select
	- **•** Average

Use the **INC**/**DEC** keys to assign a type to the new function block. Press the **Enter** key when the desired type is selected. The screen should now display a new function block of the selected type:

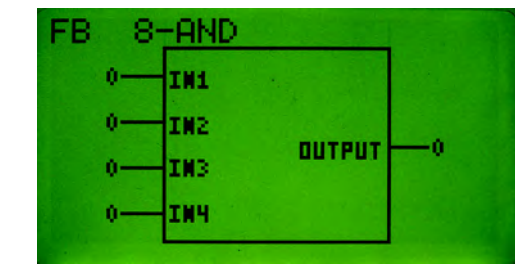

**Note**: At this time a new function block has been created and assigned a type, but the inputs and outputs are not assigned at this time.

## **Assigning Source Bits to Function Block Inputs**

To assign or edit input source bits for a function block, first choose the function block input by pressing the **Sel** key to scroll through the function block inputs. With each successive **Sel** key press, a different input will be selected on the screen. Notice that the current source bit assignment for a selected input will be displayed on the screen for three seconds as shown below:

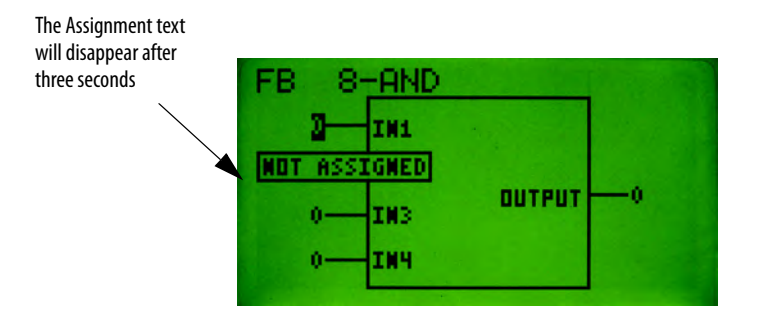

To edit an input source bit assignment, press the **Enter** key while the desired input is selected. The following screen appears:

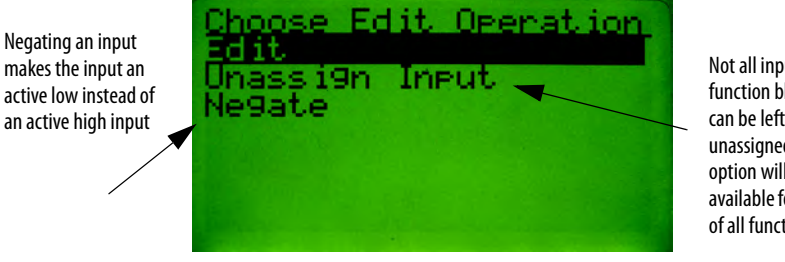

Not all inputs of all function block types can be left unassigned, so this option will not be available for all inputs of all function block

Press the **Enter** key when Edit is selected and the following screen appears:

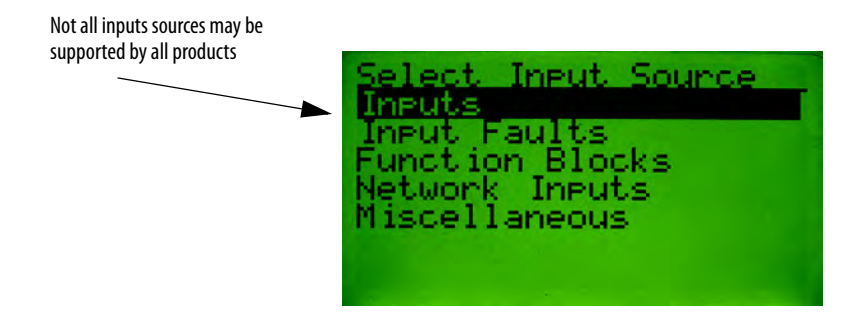

# **Discrete I/O Status**

**Discrete I/O Status** The Discrete I/O Status screen is displayed by selecting I/O Stat and pressing the **Enter** key at the Advanced Functions Menu. This screen displays the status of any Discrete Input Points (DIP's), Discrete Output Points (DOPs) and Produced Network Bits (PNBs) that are implemented in the currently selected device. This screen will be available if any one of the DIPs, DOPs or PNBs are supported in the currently selected device.

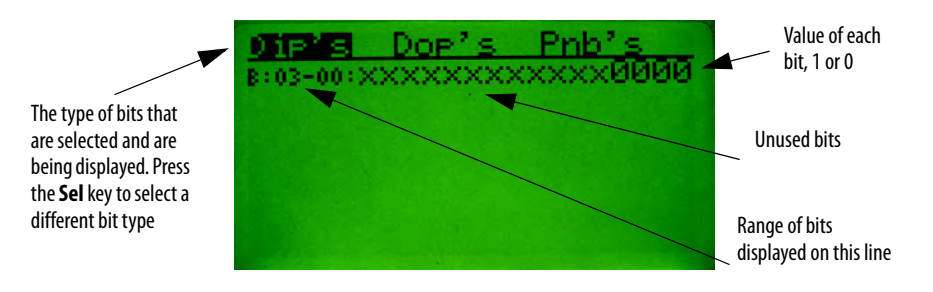

**Note**: In this example the device supports 4 instances of the Discrete Input Point Object.

# **Notes:**

# **Zone Interlock Protocol (ZIP)**

**Zone Interlock Protocol (ZIP)** The Zone Interlock Protocol (ZIP) menu is available for devices that support the DeviceNet™ Zone Interlock Protocol Object. The Zone Interlock Protocol provides a way for devices to share I/O message data directly, and the data that is consumed from other devices can then be used in a DeviceLogix™ program. The ZIP Choices Menu is displayed by selecting ZIP and pressing the **Enter** key at the Advanced Functions Menu. The following menu choices are available to edit and monitor the ZIP configuration:

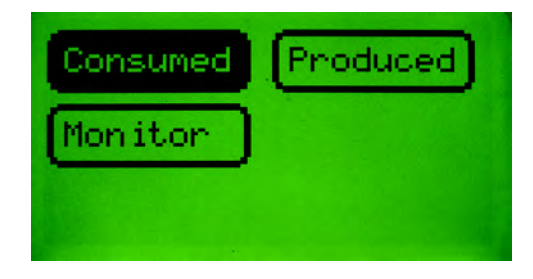

**ZIP Consumed** This screen allows the operator to configure the ZIP data that the device is going to consume. Configuring ZIP Consumed data consists of mapping I/O data from other nodes or zones on the network to the device's internal ZIP Data Table (the ZIP Data Table is where a DeviceLogix™ program accesses ZIP data). Devices that support ZIP can define the number of zones from which they can consume at one time. In this manual it is assumed that the device can consume data from up to four zones at one time. The size of the internal ZIP data table is device specific. In this manual it is also assumed that the internal ZIP data table is eight bytes long.

> The following screen shows a device with no ZIP I/O data configured or mapped:

This is the internal zip data table. B:00-07 indicates that we are viewing data table bytes 0…7 (B:08-15 would be displayed on the next line if the data table was 16 bytes long). Each XX represents one byte in the data table. The XX will display the Devices Node Number whose I/O data is mapped to that byte in the ZIP data table.

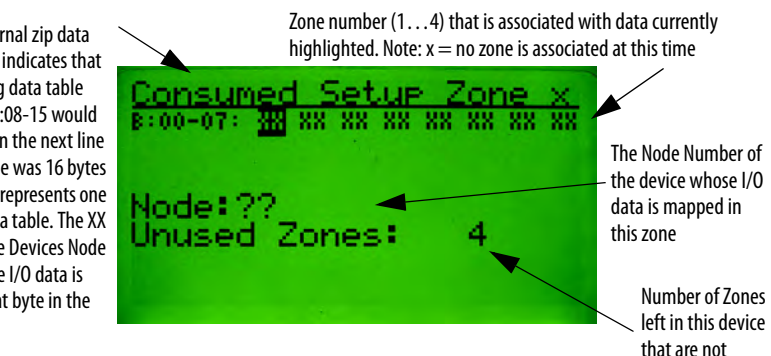

**Mapping Consumed ZIP Data** This section explains mapping I/O data for a Zone. Assume that the DeviceNet<sup>™</sup> Configuration Terminal is currently configuring Node 11 on the Network. Also assume Node 5 is on the network, and is producing I/O data. Node 11 will be configured to consume the I/O data that Node 5 is producing, which will be done by mapping Node 5 I/O data to Zone 1 in the ZIP data table of Node 11.

> First, use the **Left**/**Right** arrow keys to select the byte in the ZIP data table where Node 5 I/O data will be mapped to.

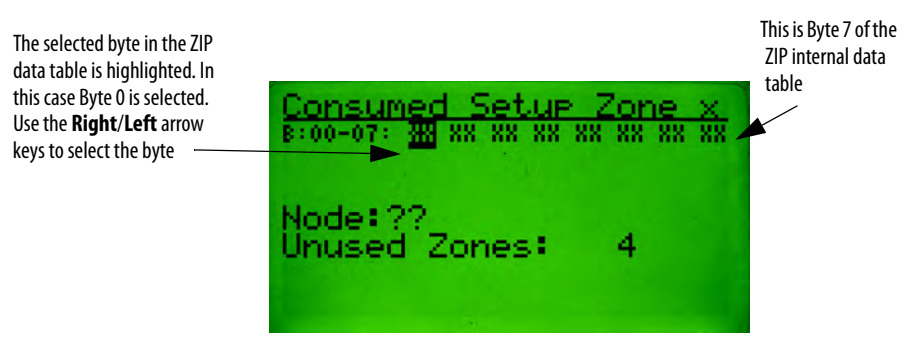

Once the desired byte in the internal ZIP data table is selected, enter a Node number using the **numeric** keys on the keypad of the node whose I/O is to be mapped (this example maps Node 5 data to byte 0 of the ZIP data table). Press the **Enter** key after the Node Number has been entered and the following display should appear:

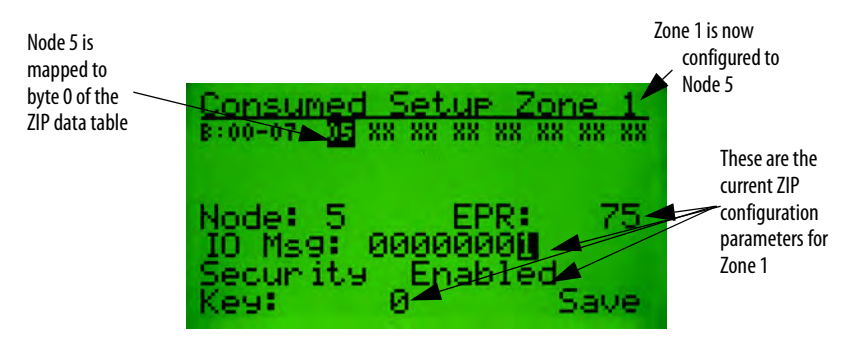

Use the **Sel** key to highlight the various ZIP configuration parameters for this zone. The following screen shows the Node field highlighted:

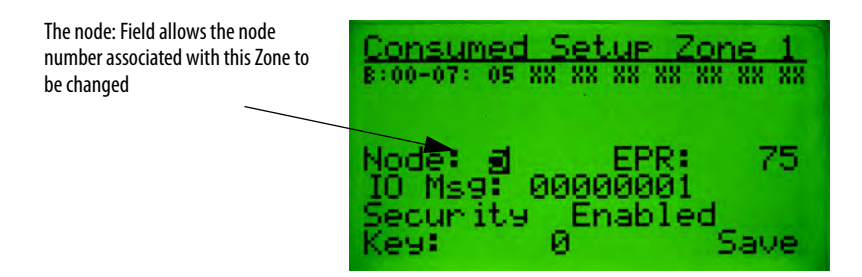

The following screen shows the EPR (Expected Packet Rate) field highlighted:

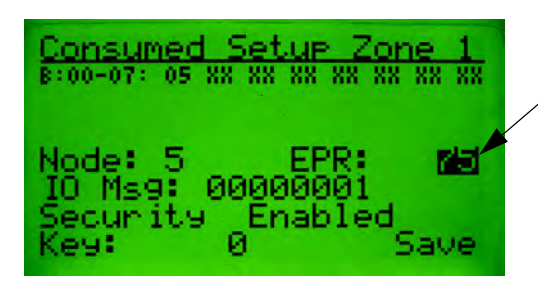

EPR (Expected Packet Rate) allows the expected packet rate of the I/O data from node (Node 5) to be changed. This value is in milliseconds.

The following screen shows the IO Msg field highlighted:

**Note**: The IO Msg field may also be referred to as the Zone Mask field.

The "IO Msg:" field allows the choice of which bytes of the I/O data from node 5 are going to be mapped to the ZIP data table. Each bit in the IO Msg field maps or un-maps a byte of the I/O data from node 5. The value 1 means map this byte of I/O data. In this example, only byte 0 of the I/O data from node 5 is being mapped.

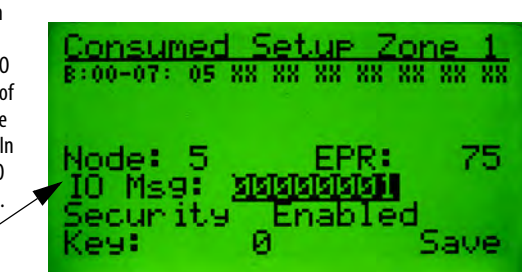

The following screen shows that byte 0 and byte 2 of the I/O data from node 5 are mapped to the ZIP data table. To accomplish this the IO Msg field must be mapped to the value of "00000101". Press the **Enter** key to edit the IO Msg field value. After editing, the value the screen will appear as follows:

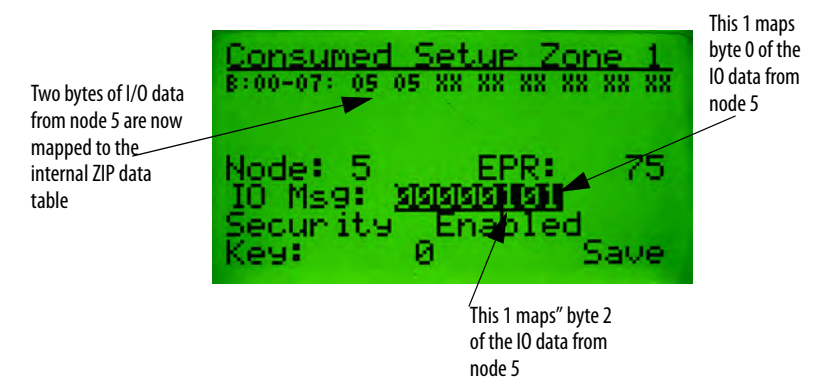

Rockwell Automation Publication 193-UM009B-EN-P - February 2013 **59**

Use the **Sel** key to select the ZIP data table field. Then use the **Right**/**Left** arrows to select the second byte (the second "05") in the data table. The display appears as follows:

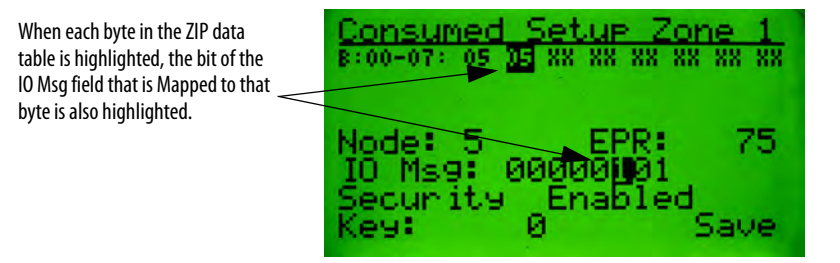

As mentioned earlier, use the **Sel** key to highlight the various ZIP configuration parameters for this zone. The following screen shows the "Security" field highlighted.

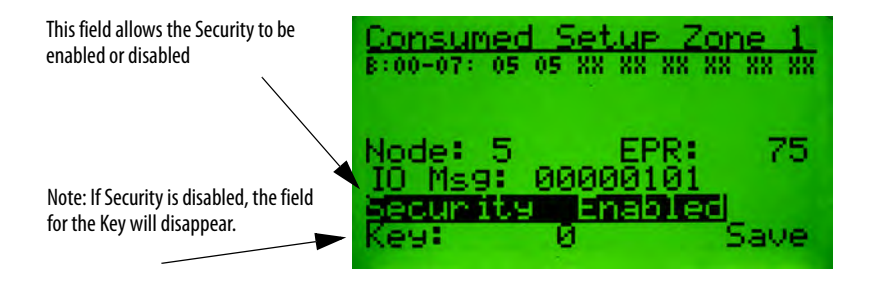

The following screen shows the Zone Security Key field highlighted.

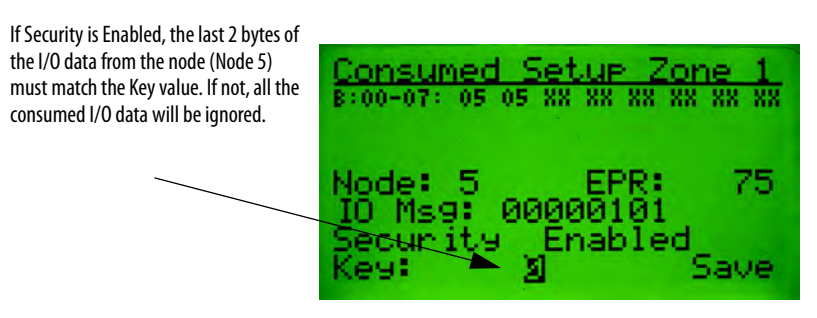

When all edits are complete, the ZIP configuration data must be saved to the device (Node 11 for this example). To save the changes, use the **Sel** key to highlight the Save field and press the **Enter** key.

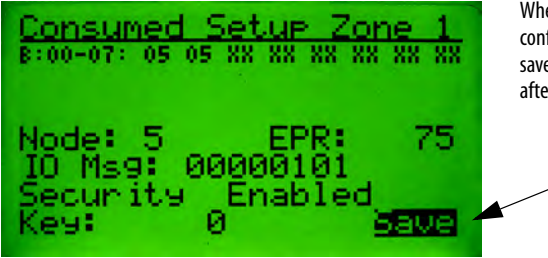

When performing a Save, all the configuration data for all Zones is saved. The Save field will disappear after the save is completed

**ZIP Produced Data** This screen allows the operator to configure the current device to auto-produce I/O data to share with other devices when ZIP is enabled.

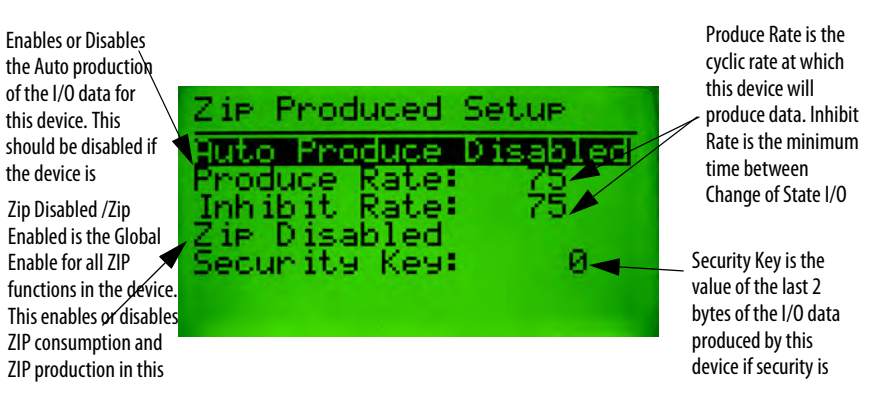

**ZIP Data Table Monitor** This function is invoked by selecting Monitor from the ZIP Choices Menu and pressing the **Enter** key. The screen allows the operator to monitor the ZIP data table in order to view the I/O data that the device is consuming. The ZIP Data Table Monitor screen functions as following:

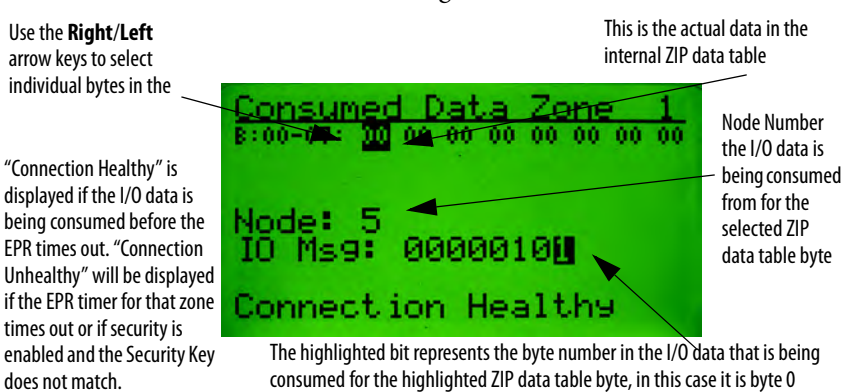

Press the **Right**/ **Left** arrow keys to select the various bytes in the ZIP data table. If no Zone has been mapped to the selected byte in the ZIP data table, the display will appear as follows:

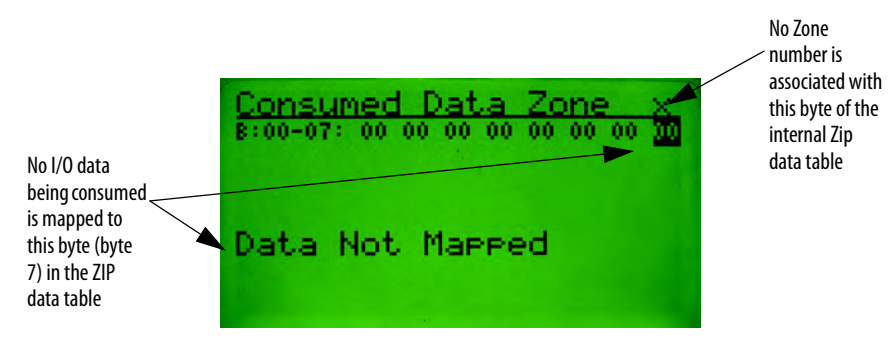

# **DeviceNet™ Scanner Menu**

**DeviceNet™ Scanner Menu** The DeviceNet™ Scanner Menu is available for Allen-Bradley DeviceNet™ scanners. The scanner menus give the operator some basic information about the scanner's configuration and the ability to adjust a few of the scanner attributes. The scanner menus do not allow the operator to perform complete configuration of a scanner. RSNetWorx for DeviceNet™ must be used for initial scanner configuration for a system. The DeviceNet™ Scanner Menu is invoked from the Device Choices Menu and is shown below:

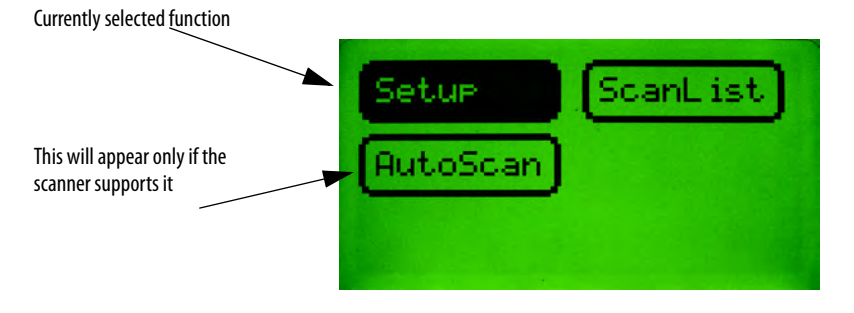

**Scanner Setup** This function allows the operator to view and set some of the global settings of the scanner.

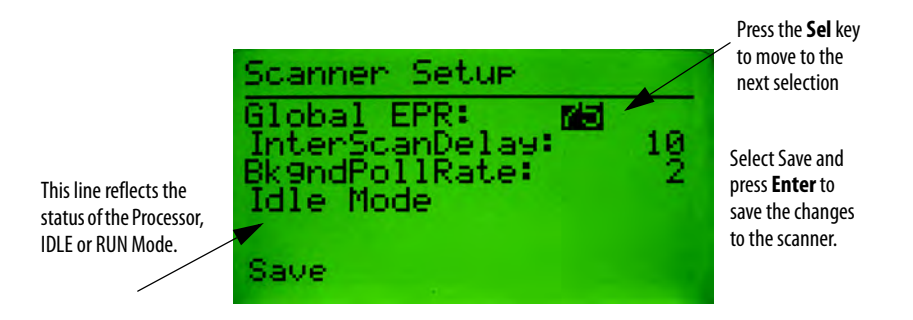

**AutoScan Function** The Auto Scan screen allows the operator to enable and disable the Auto Scan feature of some scanners. This menu will only be available if the scanner supports the Auto Scan function.

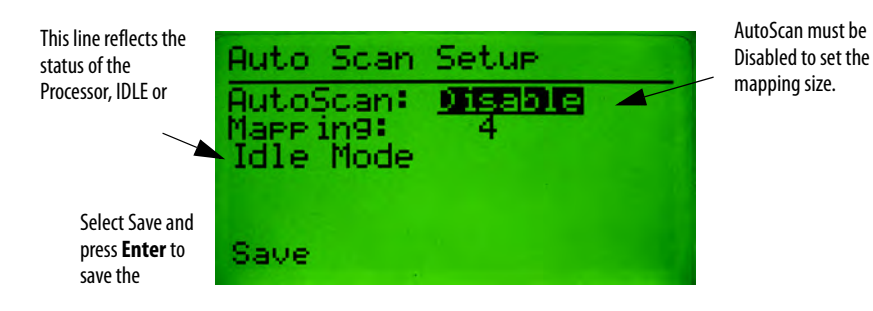

**ScanList Screen** The ScanList Screen displays a list of the nodes in the scanner's ScanList. It displays the node name, and if it is in the active, faulted or idle state. Use the **INC**/**DEC** keys to select nodes in the ScanList.

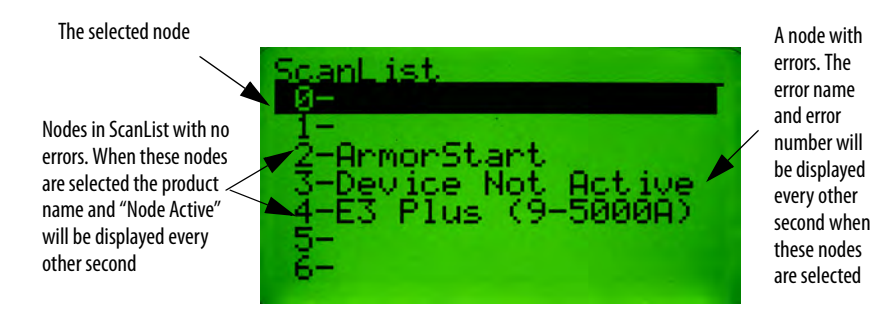

**Node Activation Screen** This screen allows the operator to enable/disable a node from the scanner's scanlist without changing the scanner configuration data for that node (i.e.: I/O mapping, keying, and connection type). To enter this screen, select the correct node in the ScanList screen and press the **Enter** key.

> Press **Enter** to perform this operation, if the node is currently enabled in the scanlist this will be displayed

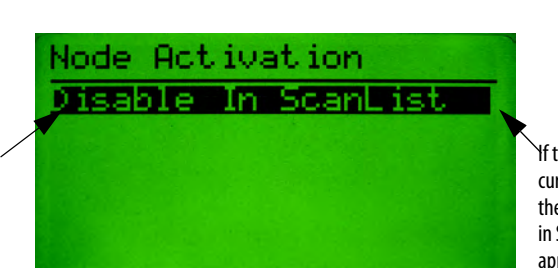

If the Node is currently Disabled in the scanlist, "Enable in ScanList" will appear here

# **Terminal Choices Menu**

**Terminal Choices Menu** The Terminal Choices Menu is only displayed when the device selected in the Who Menu is This DeviceNet™ HIM. It is displayed instead of the Device Choices Menu.

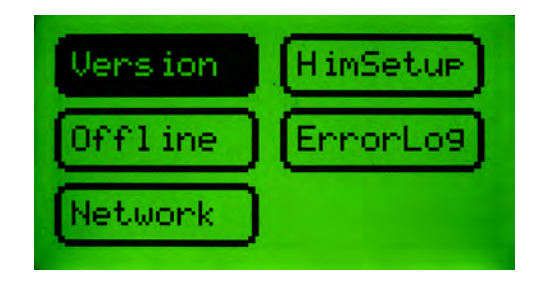

**Version Menu** This screen is displays the revision of the DeviceNet™ Configuration Terminal firmware.

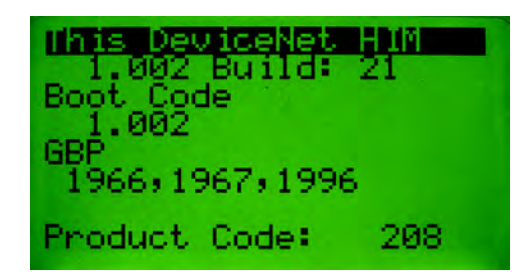

**Offline Connection Set** This function allows the operator to perform Faulted Address Recovery (FAR) for nodes that fail the Duplicate MAC ID test. To get to this function select Offline from the Terminal Choices Menu. The first screen to appear will be the Offline Who Screen, which will request ownership of the Offline Connection Set. When ownership is obtained, it will search for faulted nodes. If any faulted nodes are found, they will be displayed.

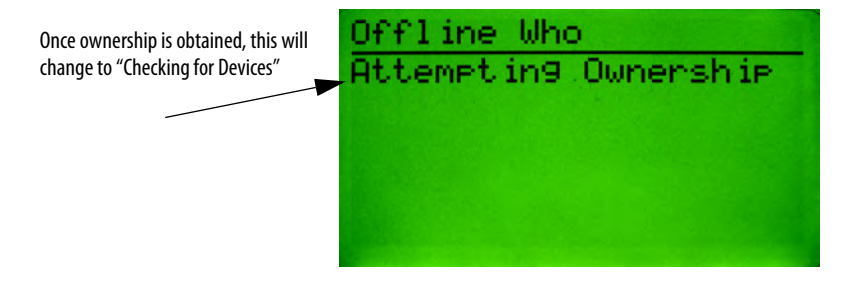

**Note**: It may take up to 10 seconds for the Faulted Address Recovery process to complete.

If no faulted devices are found, the following screen will appear:

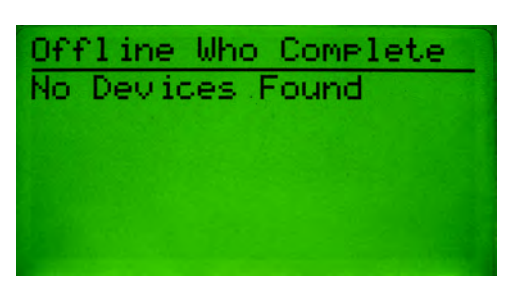

When faulted devices are found, they are reported as follows:

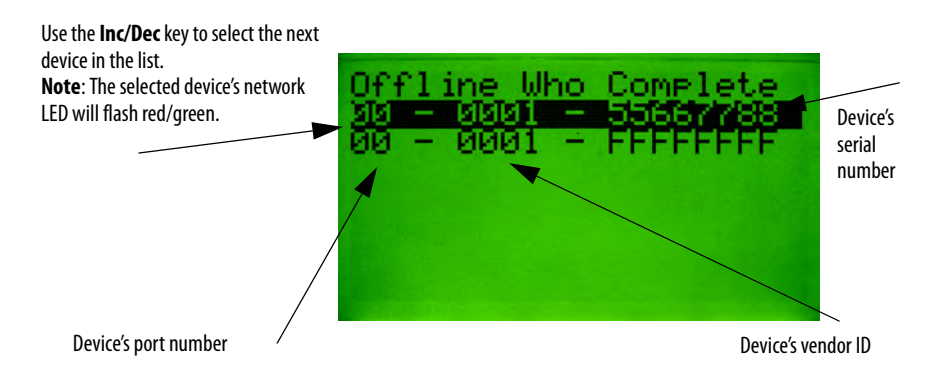

## **Offline Change Address Screen**

Use the **Inc/Dec** keys in the above screen to select a faulted device. Then pressing the **Enter** key invokes the Offline Change Address Screen. Simply change the device's address and press the **Enter** key while Apply Changes is selected to change the device's address and reset the device.

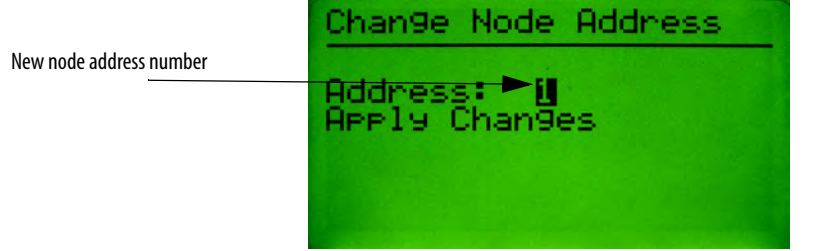

DeviceNet<sup>™</sup> Error Log The DeviceNet<sup>™</sup> Error Log stores the last five errors the Configuration Terminal received when requesting information from a device. If the terminal receives an error that is the same as the last error, only the first error will be stored. Errors received while in the Who Menu are not entered into the error log. Each error has a time stamp associated with it that indicates the number of days, hours, minutes, and seconds since the error message was received. The Error Log screen has the following format:

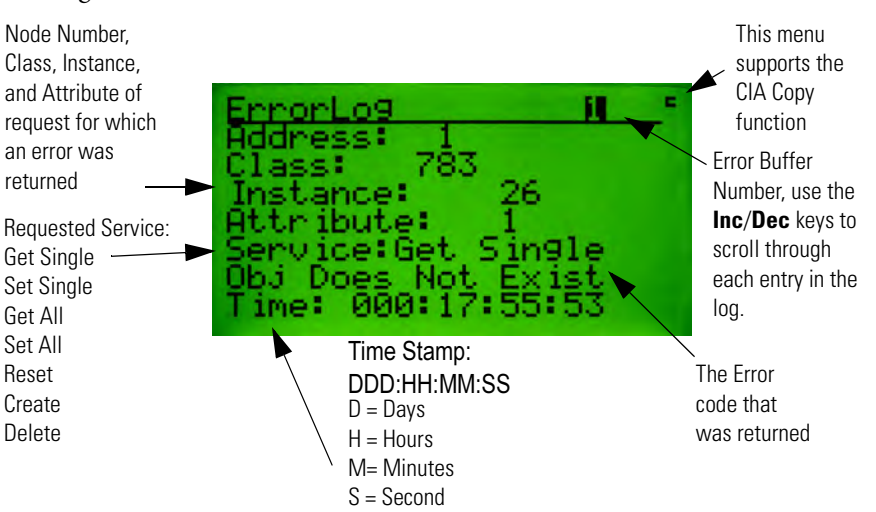

**Network Statistics Screen** This screen displays some DeviceNet™ network statistics such as baud rate, actual bus voltage stats, percentage of bus loading stats, CAN errors per second, and total CAN errors. Latching of statistics for some readings begins when the screen is entered, and stops when exiting the screen. Statistics can be cleared by exiting and re-entering the menu. While displaying this screen, the 193-DNCT will not respond to any DeviceNet™ messages directed to it. There will be a short delay when exiting this screen before the Terminal starts producing DeviceNet<sup>™</sup> messages, due to the CAN chip being reset and re-initialized. The Network Stats Menu has the following format:

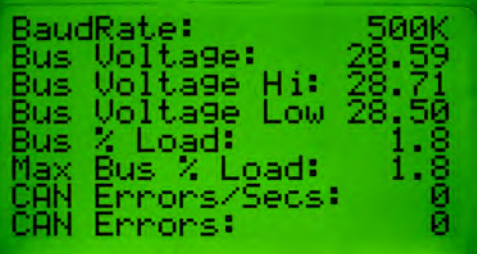

# **Notes:**
# **Terminal Setup Menu**

**Terminal Setup Menu** This menu is used to configure features of the 193-DNCT (HIM). The following menu choices are presented:

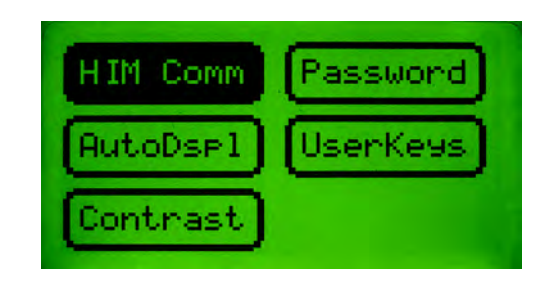

## **Communication Setup Screen (HIM Comm)**

This screen is invoked by pressing **Enter** while HIM Comm is selected in the Terminal Setup Menu. It configures how the 193-DNCT connects to the DeviceNet™ network. Three basic options are configured here: the baud rate, the node address, and the power up delay. When configuring the baud rate, auto baud can be enabled or disabled, and the baud rates 125K, 250K or 500K can be selected. When configuring the Node Address, Auto Addressing can be enabled or disabled, and the node address number can be set. When Auto Addressing is enabled the 193-DNCT will operate as follows: the first Dup MacID message will be sent out using the node address that has been configured in the Address Field. If a node is found at that address, the node address is decremented by 1, and the terminal will determine if there is a node at the new address. This will continue until the 193-DNCT finds a node address that is not being used.

The PowerUp Delay field specifies the time waited from initial power up until the first messages are produced by the 193-DNCT. This feature allows the operator to set the time before the 193-DNCT starts communicating with devices on the network, allowing scanners to connect to any group two devices and start proxying. It also allows all devices to come online before AutoAddressing.

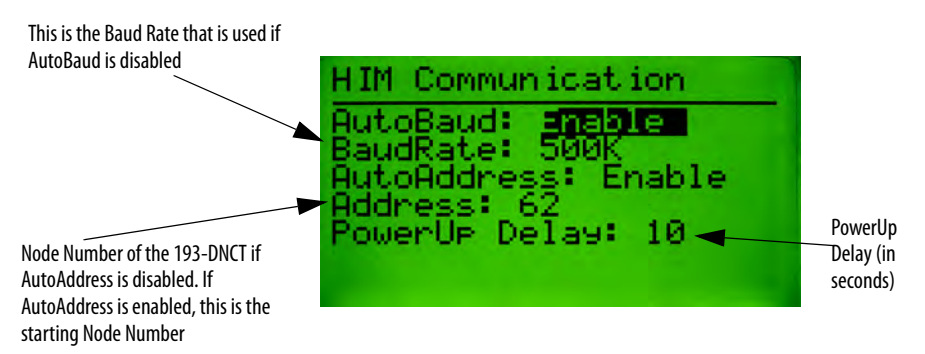

**Password Menu** The 193-DNCT has five passwords: one primary (master) password and four secondary passwords. When the primary password has been configured and correctly entered the operator will gain full access to all features in 193-DNCT. The secondary passwords can be configured to limit the features that are associated with that password, so when a secondary password is entered, the operator will only gain access to limited features in the 193-DNCT. The following choices may appear when the Password selection is chosen from the HIM Setup Menu:

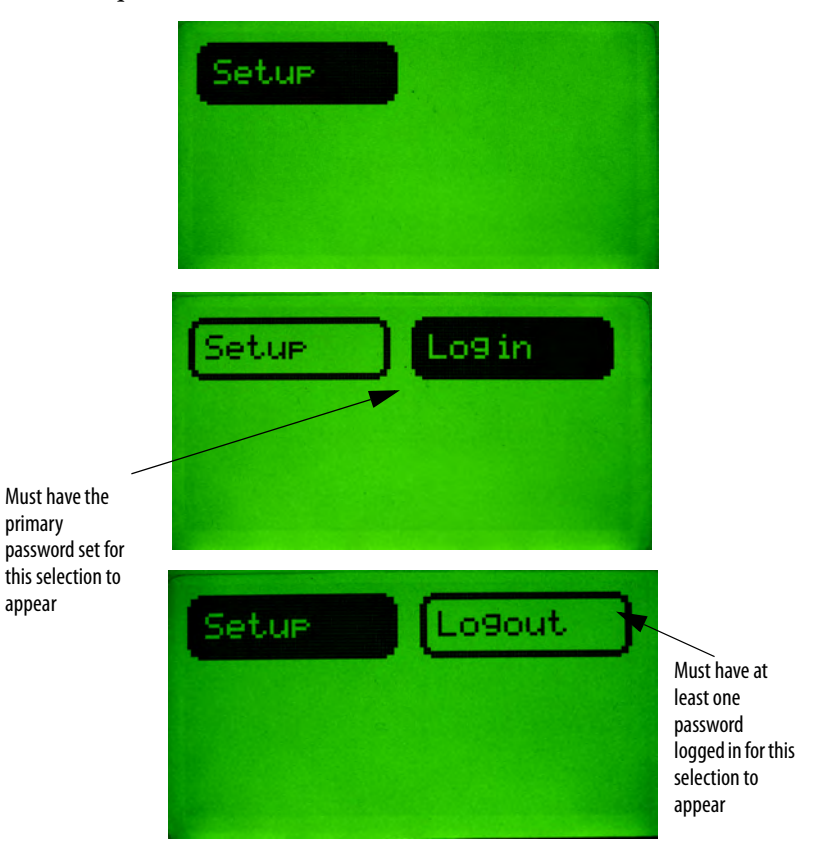

## **Password Setup (Primary)**

To activate the primary password, simply set the password to a value other than zero. By logging in using that password value the operator will gain full control of the 193-DNCT. The Password Setup Screen, when set to the Primary Password, has the following format:

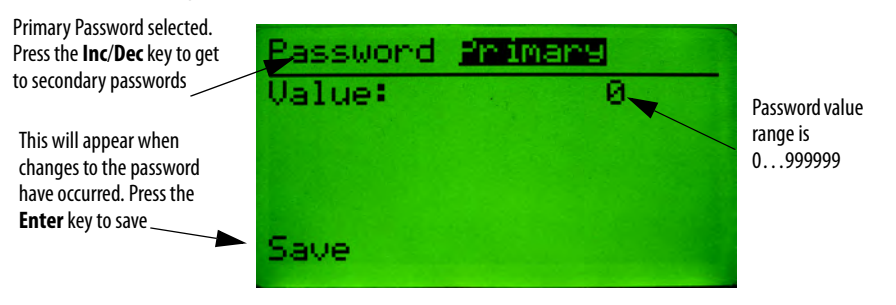

## **Password Setup (Secondary)**

Secondary passwords limit access to certain device features, thus limiting some operator's ability to change the system configuration. The following menu is used to configure secondary passwords:

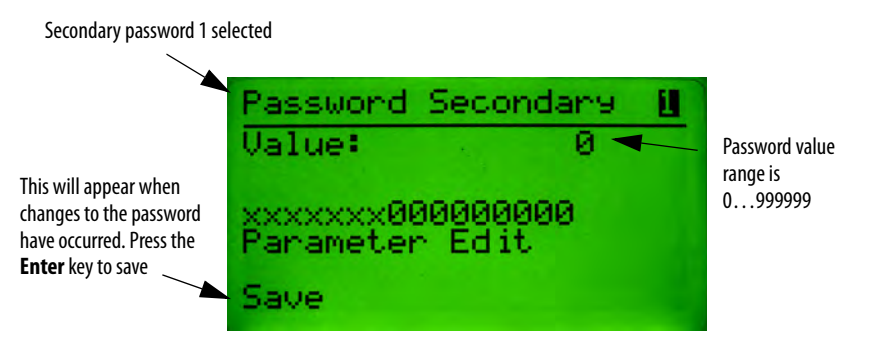

To associate privileges to a specific secondary password, press the **Sel** key until the cursor appears on the bit field. Setting a bit to a 1 enables edit privileges for that feature; setting the bit to zero disables editing for that feature. Each of the secondary passwords can be configured to have some or all privileges.

**Note**: Once the primary password is set, it must be logged in to edit secondary passwords.

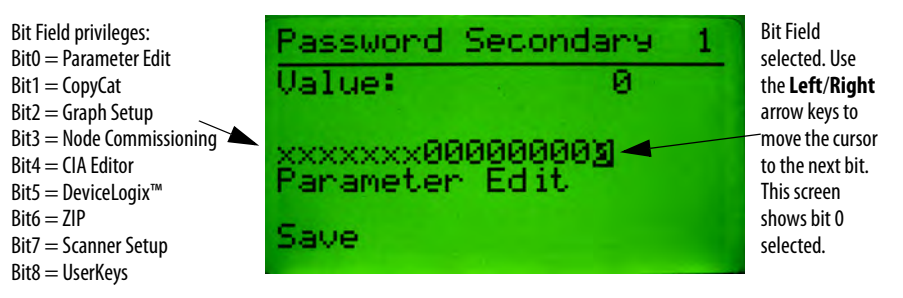

## **Entering a Password**

When the operator attempts to access a menu that is password protected the following box will appear for password entry:

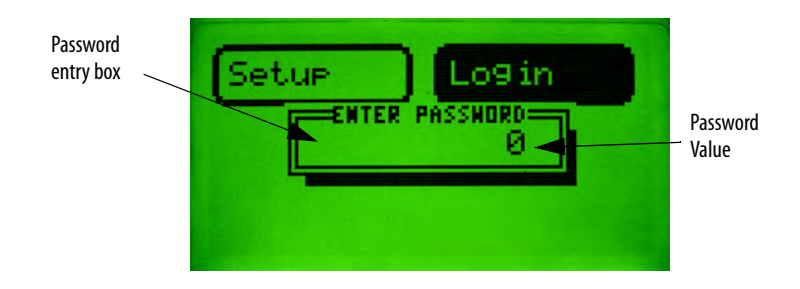

## **Resetting Forgotten Passwords**

Using RsNetworks for DeviceNet™, find the DNCT on the network, and set parameter 2 - Password Override to override. This will temporarily override the password in the DNCT. The old password can then be viewed and changed from the DNCT. The password is only overridden until the DNCT is powered down.

**Auto Display** The auto display feature allows the 193-DNCT to be setup so that on power up, it will connect to one or more devices and display 1…4 values from 1…4 devices. This allows the unit to automatically monitor device values without any

intervention at power-up. The following choices appear when AutoDspl is selected from the Terminal Setup Menu:

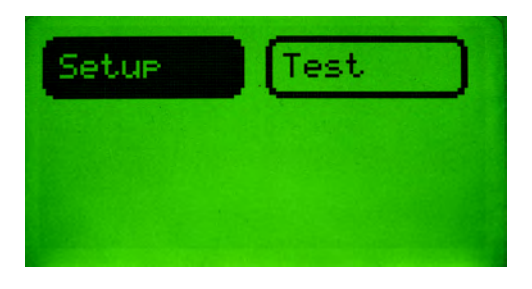

## **AutoDisplay Setup**

This screen is used to set up to four Class, Instance Attributes to be auto displayed. This screen allows a different node address to be entered for each CIA value configured, thus up to four different nodes can be monitored at the same time. Setting the node address to 64 for a CIA disables Auto Display for that value. Use the **Sel** key to select different fields to edit.

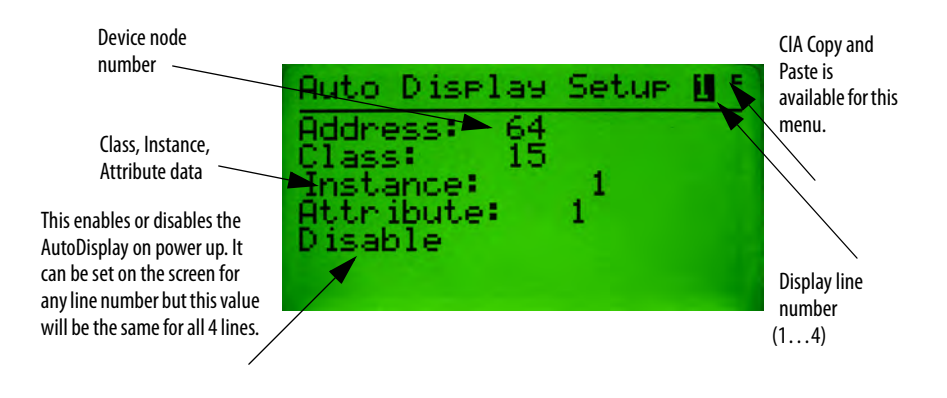

## **AutoDisplay Test**

This function gives the operator an easy way to view and test the AutoDisplay setup data without powering down the 193-DNCT after setting up each line. If the CIA data for a line points to the parameter class, the 193-DNCT will display the scaled value and units (if any) for that line.

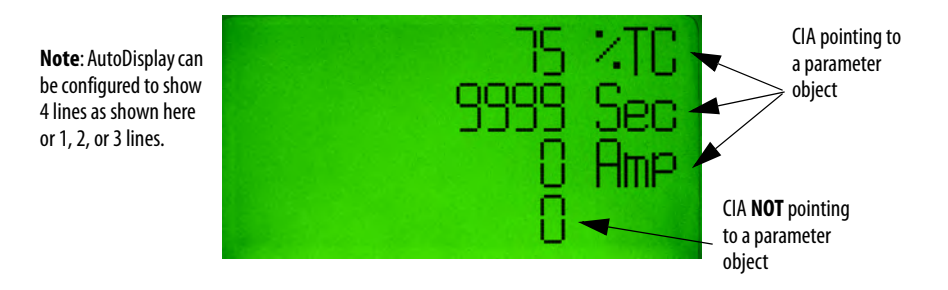

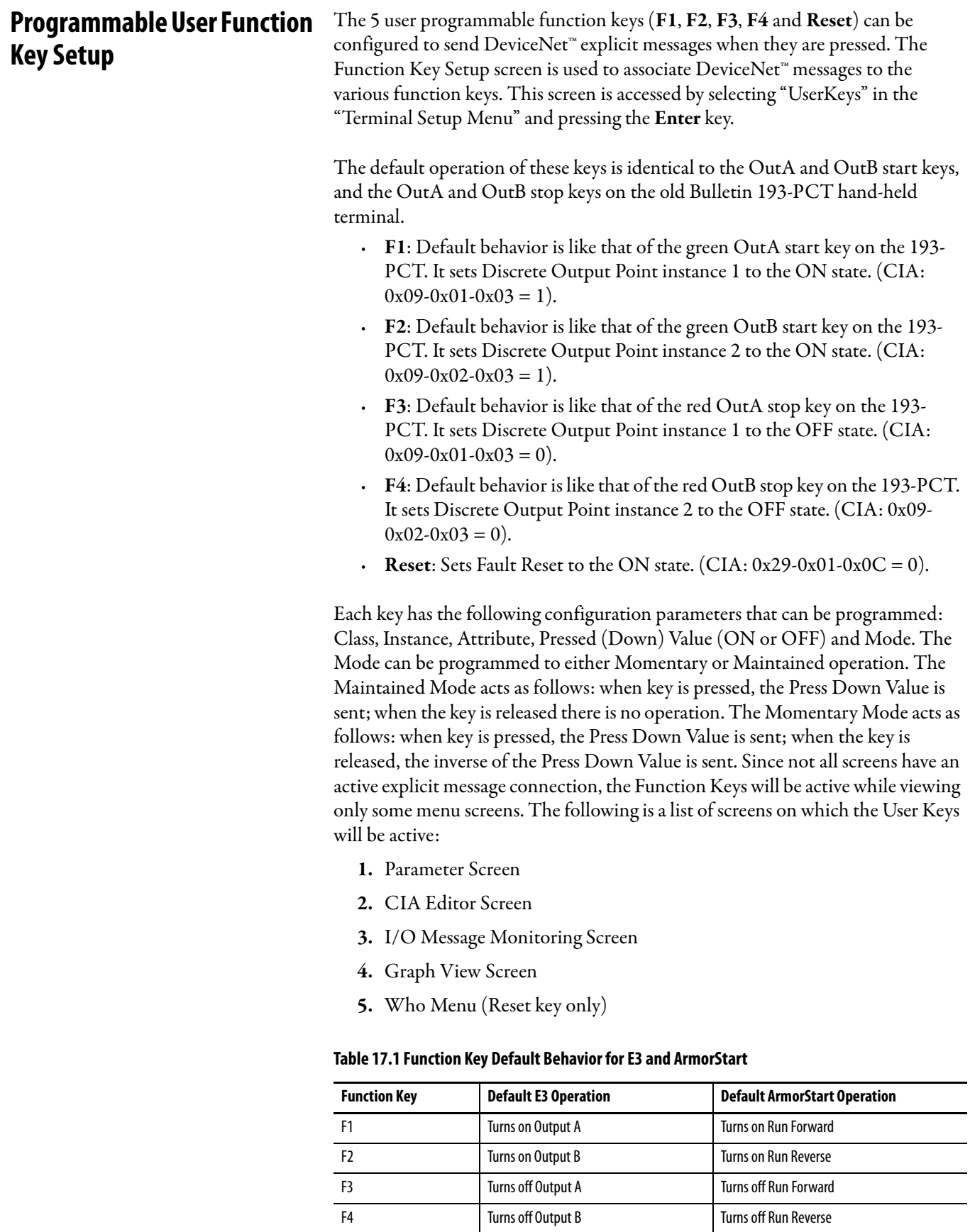

Reset Resets Protection Faults Resets Protection Faults

## **Function Key Setup Screen**

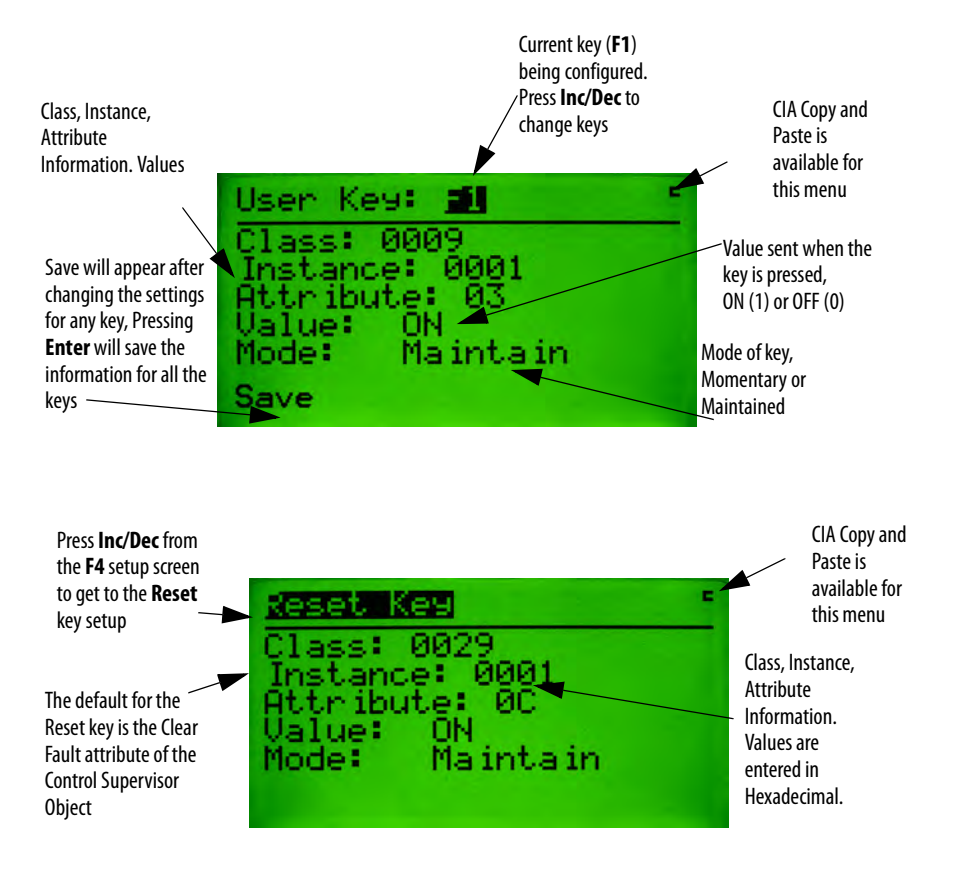

 **LCD Contrast** This screen is used to change the contrast of the 193-DNCT LCD. The **Inc**/**Dec** keys are used to increase or decrease the contrast of the LCD.

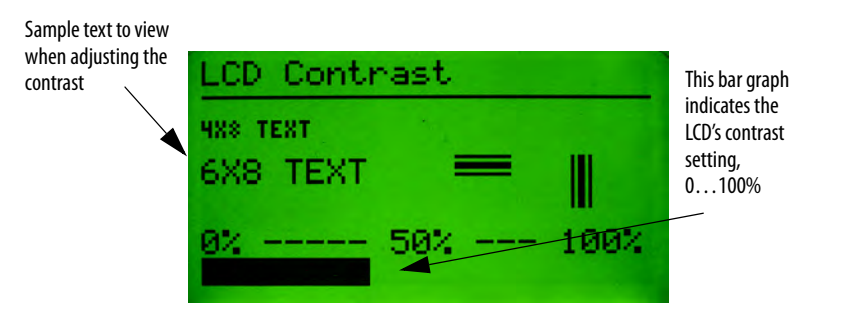

# **Notes:**

# **Copy and Paste Feature**

**Copy and Paste Feature** The 193-DNCT has a Copy and Paste feature that allows the operator to copy Class, Instance, Attribute, Node Number, Min, and Max values from one menu to another menu. Menus that support the Copy and Paste feature will display a small C (copy indication) and P (paste indication) in the upper right hand corner of the screen.

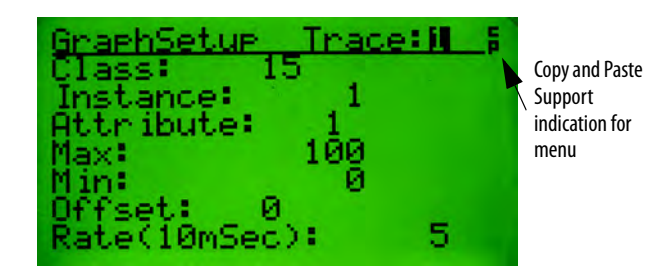

Some screens may only support the copy feature, so only the small **C** in the upper right hand corner will appear. The small **P** in the upper right hand corner will only appear after CIA data has been copied and will only appear on menus that support CIA data paste feature. When a copy or paste is actually performed, the text **Copy** or **Paste** will appear in the upper right hand corner for one second.

To perform a Copy or a Paste use the following key strokes:

To copy the CIA data on a screen:

- **·** Press the **Shift** key, then
- **·** Press the **Copy** key (Right Arrow key)

To paste the CIA data to a screen:

- **·** Press the **Shift** key, then
- **·** Press the **Paste** key (+/- sign key)

In the following example, we will copy the Class, Instance, and Attribute data from a parameter screen to the GraphSetup Screen. First go to the Parameter

Screen and select the parameter to copy. Press the **Shift** key and then the **Copy** key to copy all the parameter data to the clip board.

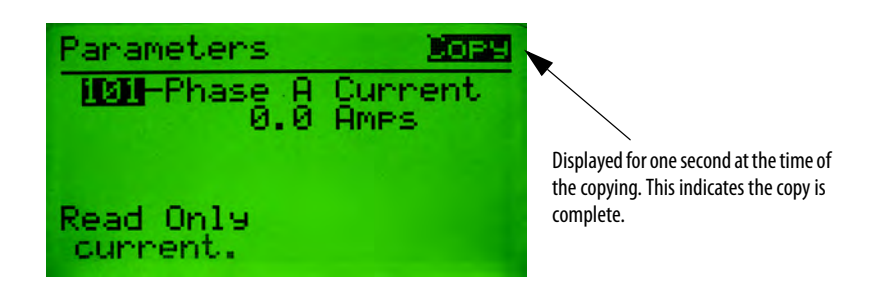

To paste the data to the Graph Setup Menu, invoke the Graph Setup Screen. Next, press the **Shift** key and then press the **Paste** key to paste all the parameter data to the GraphSetup Screen. The screen should appear something like this, depending on the parameter copied:

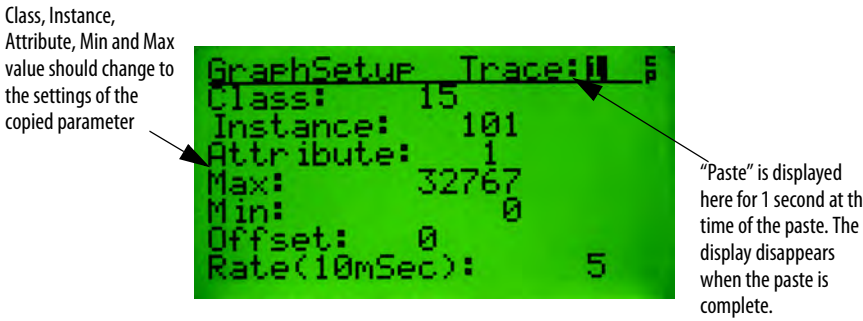

here for 1 second at the

The follow table documents which menus support the copy and/or paste feature:

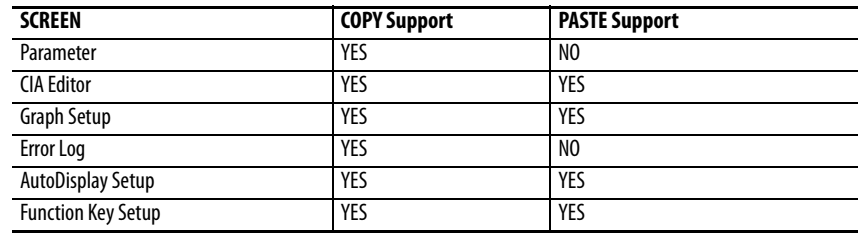

# **Menu Help Feature**

**Menu Help Feature** All of the screens in the DeviceNet™ Configuration Terminal have help text associated with them. To view help text, press the **Shift** key followed by the **Help** key (Zero key). Press the **ESC** or **Enter** key to close the help screen. Some menus that are complicated, such as graph setup, have help available for each field on the screen. In those cases, select a field and press the **Shift** key followed by the **Help** (Zero) key. The following is an example of a help screen:

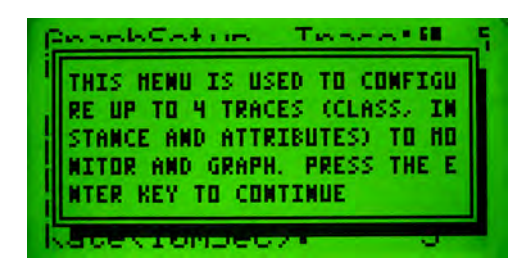

# **Notes:**

# **Specifications**

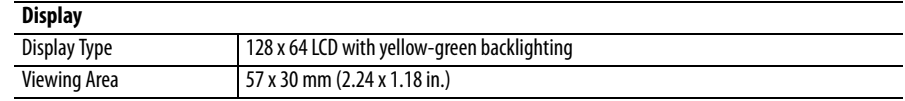

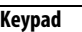

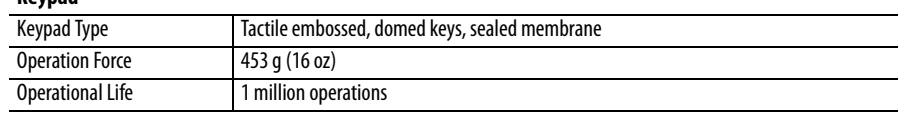

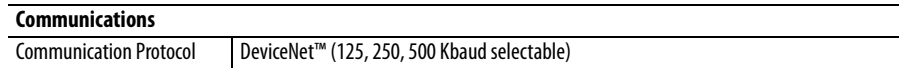

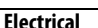

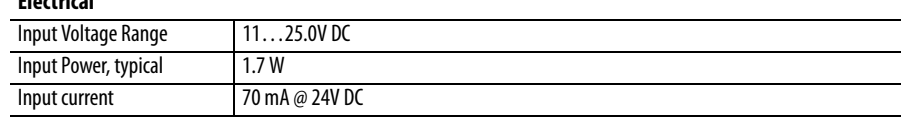

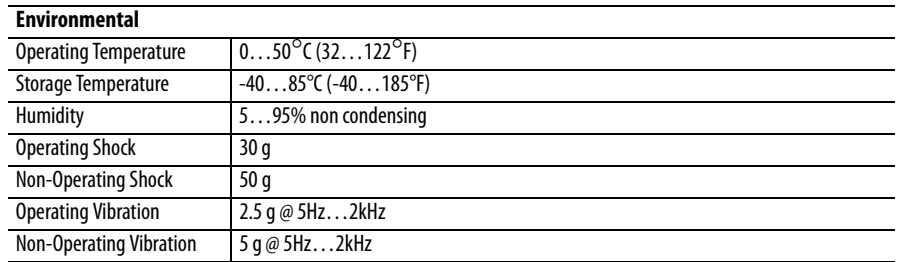

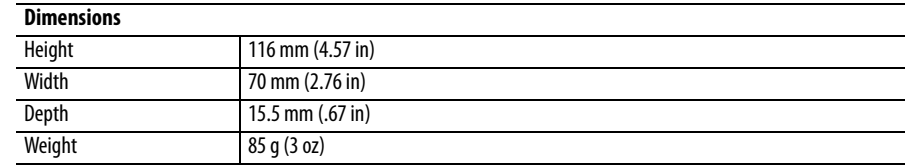

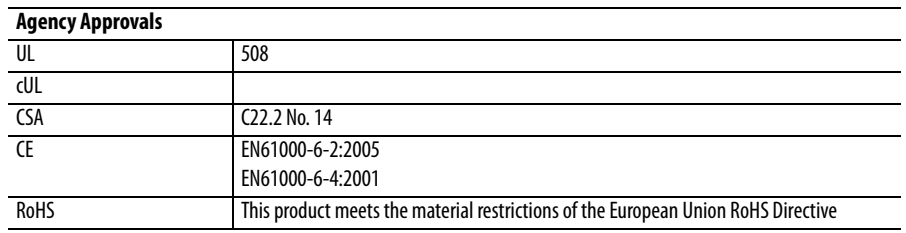

# **DeviceNet™ Objects**

The following object classes are supported:

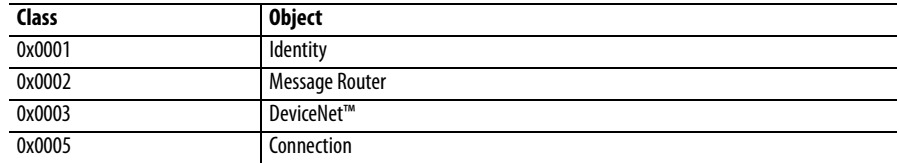

# **Identity Object CLASS CODE 0x0001**

The following class attributes are supported for the Identity Object:

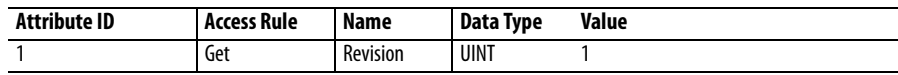

Each instance of the Identity Object contains the following attributes:

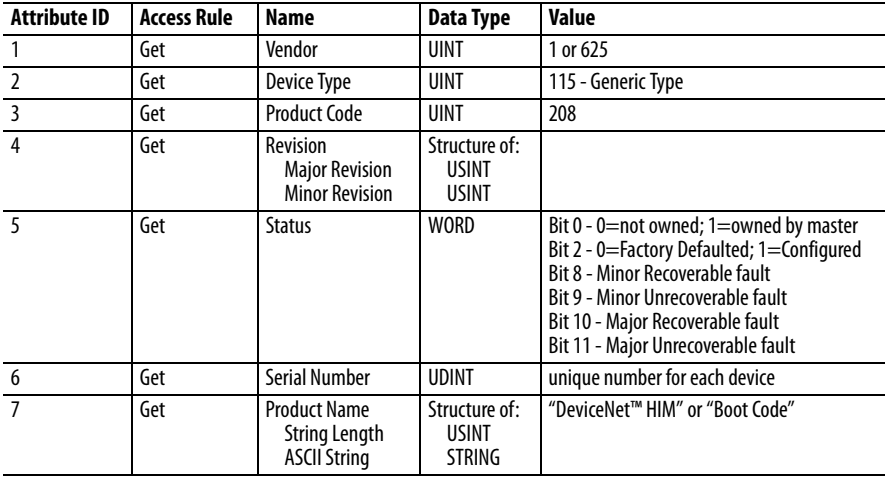

The following common services are implemented for the Identity Object:

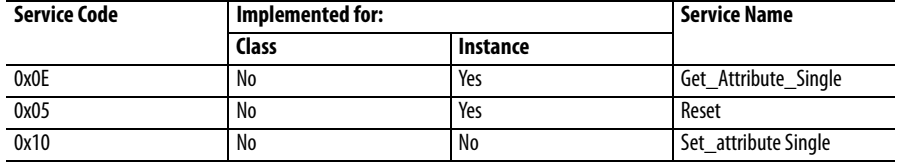

## **Message Router CLASS CODE 0x0002**

No class or instance attributes are supported. The message router object exists only to rout explicit messages to other objects.

**DeviceNet™ Object CLASS CODE 0x0003**

The following class attributes will be supported for the DeviceNet™ Object:

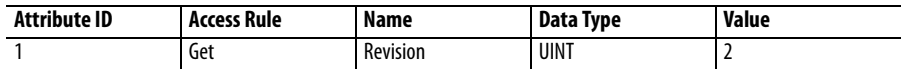

A single instance of the DeviceNet™ Object (instance 1) will be supported. The following instance attributes will be supported.

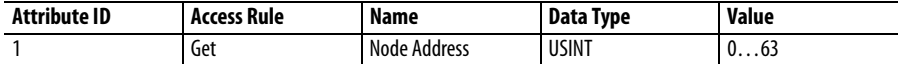

The following services will be implemented for the DeviceNet™ Object.

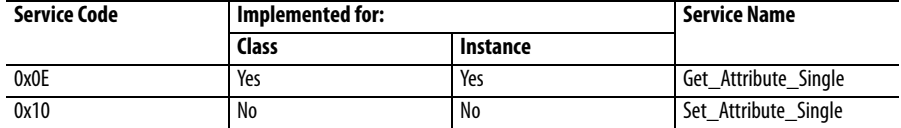

# **Connection Object CLASS CODE 0x0005**

No class attributes are supported for the Connection Object.

Multiple instances of the Connection Object are supported for explicit UCMM connections.

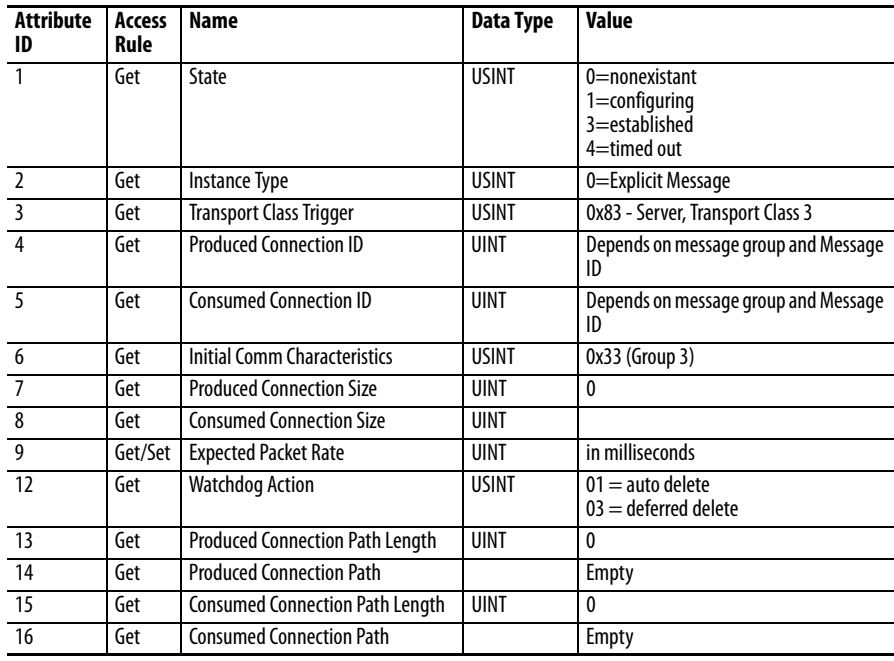

# **Notes:**

# **Rockwell Automation Support**

Rockwell Automation provides technical information on the Web to assist you in using its products. At<http://www.rockwellautomation.com/support>, you can find technical manuals, technical and application notes, sample code and links to software service packs, and a MySupport feature that you can customize to make the best use of these tools. You can also visit our Knowledgebase at<http://www.rockwellautomation.com/knowledgebase>for FAQs, technical information, support chat and forums, software updates, and to sign up for product notification updates.

For an additional level of technical phone support for installation, configuration, and troubleshooting, we offer TechConnect<sup>SM</sup> support programs. For more information, contact your local distributor or Rockwell Automation representative, or visit <http://www.rockwellautomation.com/support/>.

## **Installation Assistance**

If you experience a problem within the first 24 hours of installation, review the information that is contained in this manual. You can contact Customer Support for initial help in getting your product up and running.

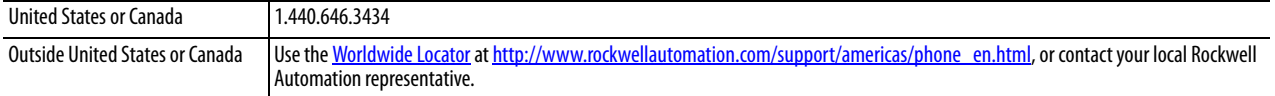

## **New Product Satisfaction Return**

Rockwell Automation tests all of its products to ensure that they are fully operational when shipped from the manufacturing facility. However, if your product is not functioning and needs to be returned, follow these procedures.

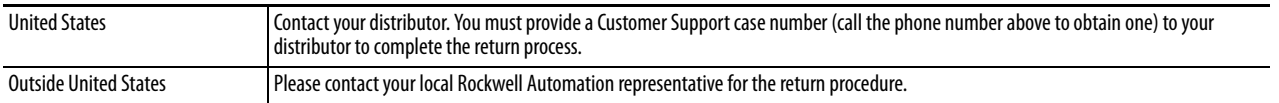

# **Documentation Feedback**

[Your comments will help us serve your documentation needs better. If you have any suggestions on how to improve this](http://literature.rockwellautomation.com/idc/groups/literature/documents/du/ra-du002_-en-e.pdf)  [document, complete this form, publication](http://literature.rockwellautomation.com/idc/groups/literature/documents/du/ra-du002_-en-e.pdf) RA-DU002[, available at h](http://www.rockwellautomation.com/literature/)ttp://www.rockwellautomation.com/literature/.

## www.rockwellautomation.com

## Power, Control and Information Solutions Headquarters

Americas: Rockwell Automation, 1201 South Second Street, Milwaukee, WI 53204-2496 USA, Tel: (1) 414.382.2000, Fax: (1) 414.382.4444 Europe/Middle East/Africa: Rockwell Automation NV, Pegasus Park, De Kleetlaan 12a, 1831 Diegem, Belgium, Tel: (32) 2 663 0600, Fax: (32) 2 663 0640 Asia Pacific: Rockwell Automation, Level 14, Core F, Cyberport 3, 100 Cyberport Road, Hong Kong, Tel: (852) 2887 4788, Fax: (852) 2508 1846